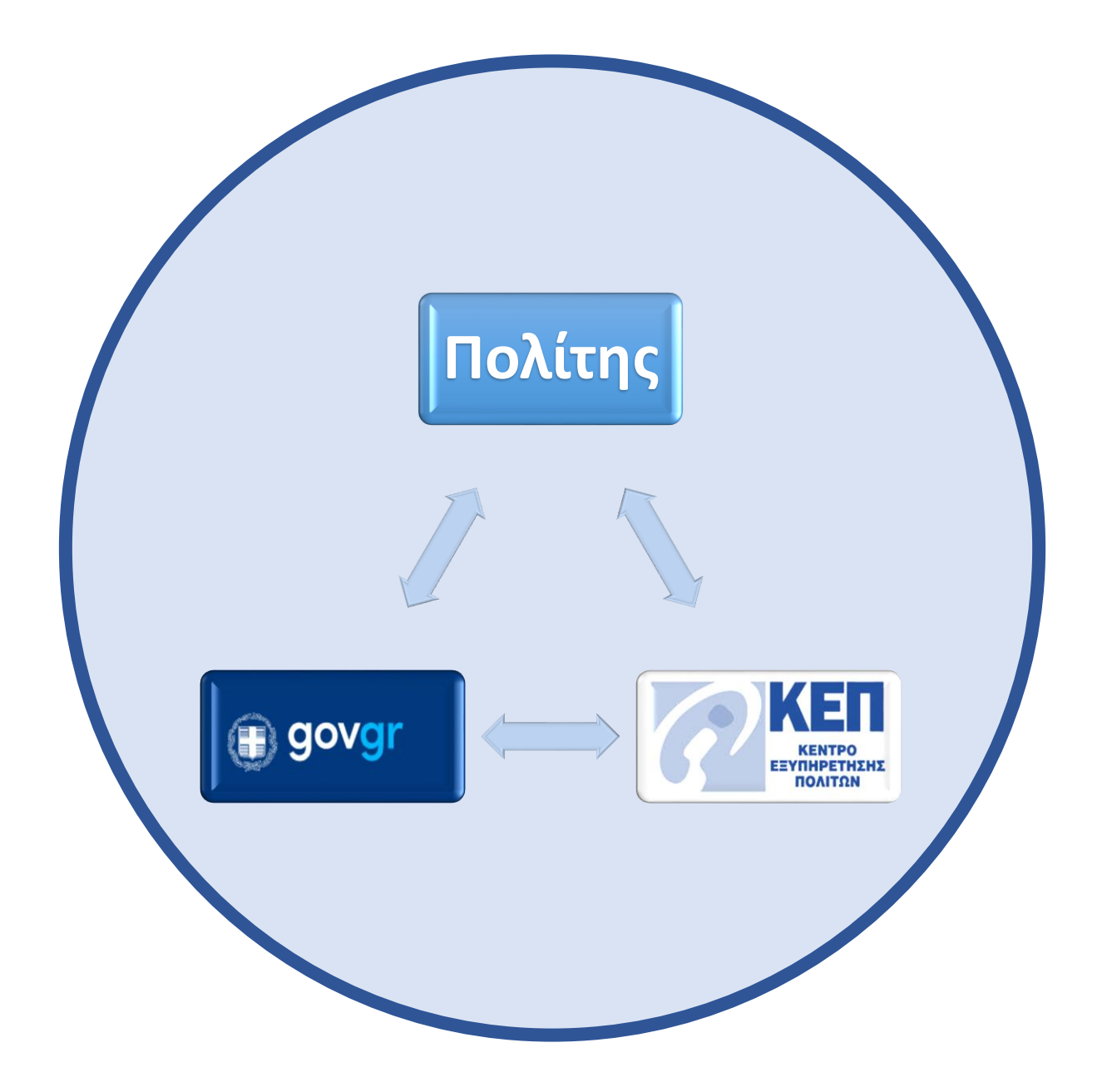

# **Οδηγός Χρήσης online αιτήσεων μέσω της Θυρίδας ΚΕΠ**

Για τους υπαλλήλους των ΚΕΠ

Ιούνιος 2021 Έκδοση 1.8 Υπηρεσία Συντονισμού Ενιαίας Ψηφιακής Πύλης Γενική Γραμματεία Ψηφιακής Διακυβέρνησης & Απλούστευσης Διαδικασιών Υπουργείο Ψηφιακής Διακυβέρνησης Υλοποίηση από την ΕΔΥΤΕ με χρήση ανοιχτού λογισμικού

# **SOVGL** Θυρίδες ΚΕΠ

#### Περιεχόμενα

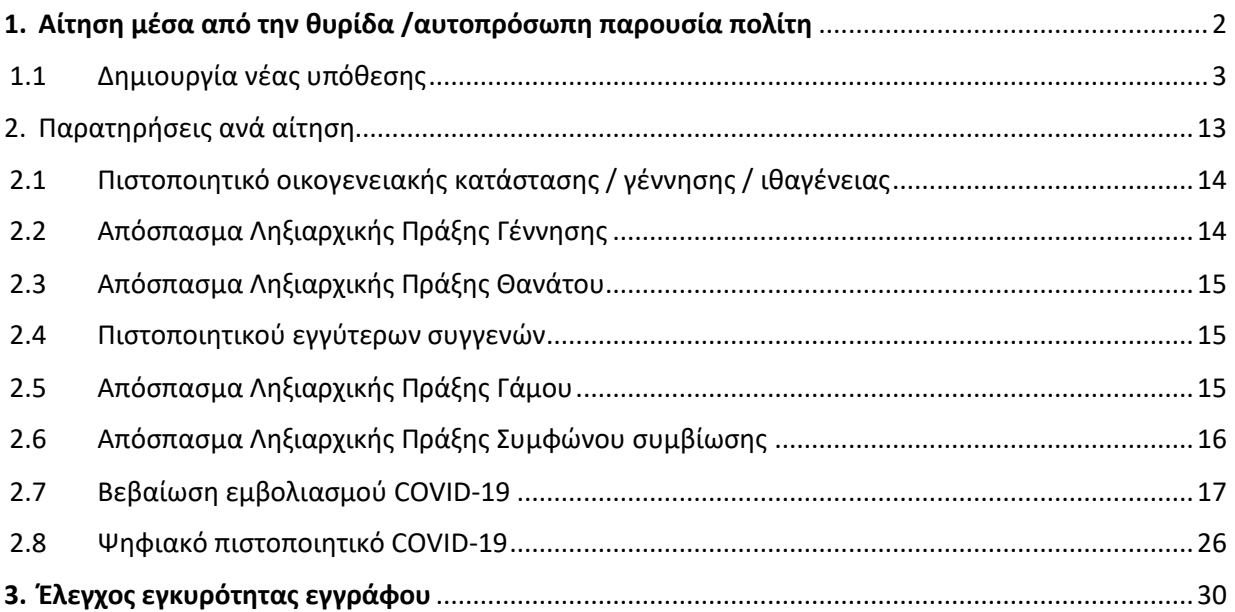

### **BE** govgr θυρίδες ΚΕΠ

### <span id="page-2-0"></span>**1. Αίτηση μέσα από την θυρίδα /αυτοπρόσωπη παρουσία πολίτη**

Κατά την επίσκεψη του πολίτη στο ΚΕΠ, μπορείτε να αιτηθείτε για λογαριασμό του και μέσα από την θυρίδα του ΚΕΠ, την έκδοση online πιστοποιητικών.

Σε επόμενο στάδιο θα υπάρξει η δυνατότητα για τις περιπτώσεις που δεν εκδίδεται online κάποιο από αυτά τα πιστοποιητικά, να γίνεται όλη η διαδικασία προώθησης των αιτήσεων στον αρμόδιο φορέα μέσα από την θυρίδα. Μέχρι τότε για τις υποθέσεις αυτές θα κάνετε τις αιτήσεις από το back office του ΕΡΜΗ.

Αυτή τη στιγμή έχετε την δυνατότητα να επιλέξετε ανάμεσα σε 9 online<sup>1</sup> διαδικασίες:

- 4 αρμοδιότητας δημοτολογίων, Πιστοποιητικό Οικογενειακής Κατάστασης / Πιστοποιητικό Γέννησης / Πιστοποιητικό Εγγύτερων Συγγενών/ Πιστοποιητικό Ιθαγένειας
- 4 αρμοδιότητας ληξιαρχείων, Ληξιαρχικές Πράξεις Γέννησης / Θανάτου / Γάμου / Συμφώνου Συμβίωσης
- Βεβαίωση εμβολιασμού COVID-19

Τα πιστοποιητικά δημοτολογίων και ληξιαρχείων, δίνονται με βάση τους κανόνες του Μητρώου των Πολιτών του Υπουργείου Εσωτερικών. Με την νέα αυτή λειτουργικότητα θα σταματήσει η διασύνδεση των ΚΕΠ με το Εθνικό Δημοτολόγιο.

Θα περιγράψουμε γενικά τα βήματα για την δημιουργία νέας αίτησης μέσα από την θυρίδα του ΚΕΠ, και στο τέλος θα παραθέσουμε όπου χρειάζεται, πληροφορίες για κάθε μία από τις αιτήσεις αυτές.

<sup>1</sup> Δείτε στο Κεφάλαιο 2 τους περιορισμούς

l

Υπηρεσία Συντονισμού Ενιαίας Ψηφιακής Πύλης 2

#### <span id="page-3-0"></span>1.1 Δημιουργία νέας υπόθεσης

Επιλέξτε το κουμπί "Νέα υπόθεση" και θα σας εμφανιστούν οι διαθέσιμες αιτήσεις (Εικόνα 1). Κάτω από κάθε τίτλο διαδικασίας υπάρχει το κουμπί "Δημιουργία υπόθεσης".

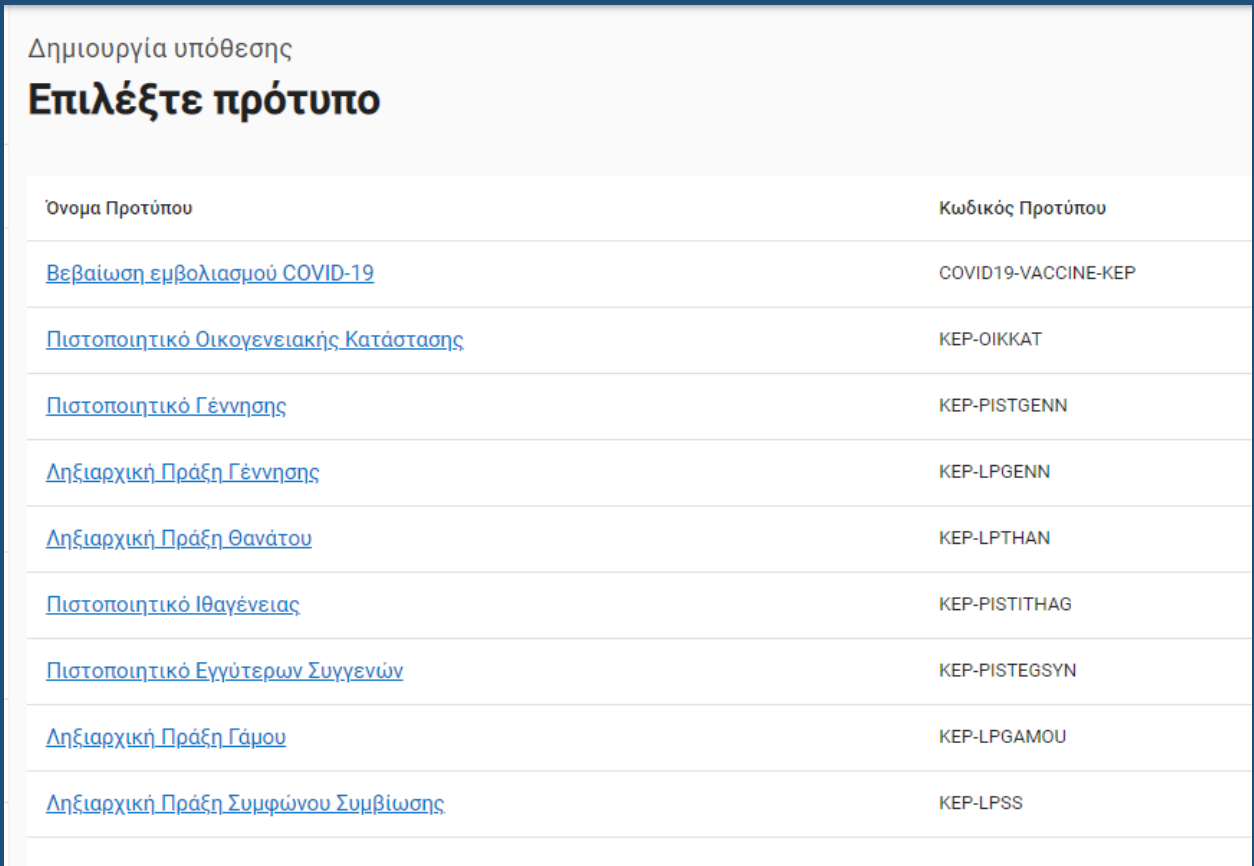

#### *Εικόνα 1: Επιλογή αίτησης*

Πατήστε το κουμπί «Δημιουργία υπόθεσης» για να ξεκινήσει η αίτηση. Σας εμφανίζεται νέα οθόνη για να εισάγετε τον αριθμό του ταυτοποιητικού εγγράφου του πολίτη. Οι επιλογές είναι (Εικόνα 2):

- Δελτίο ταυτότητας Έλληνα πολίτη (ΑΔΤ)
- Διαβατήριο Έλληνα πολίτη
- Άλλο

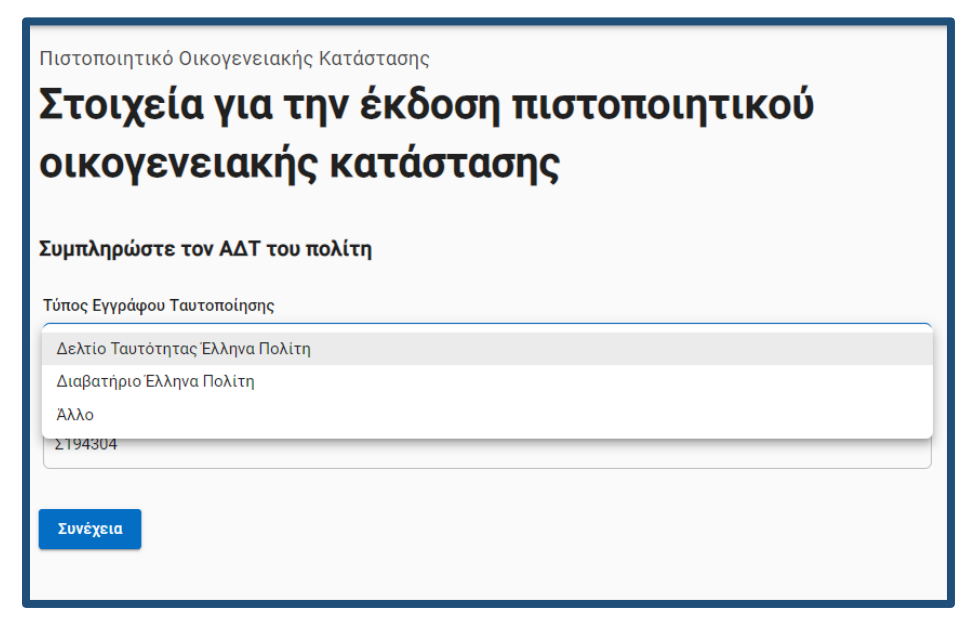

*Εικόνα 3: Επιλογή ταυτοποιητικού εγγράφου*

Στις περιπτώσεις των Ελλήνων πολιτών με την εισαγωγή του αριθμού ΑΔΤ ή διαβατηρίου, πραγματοποιείται έλεγχος εγκυρότητας του εγγράφου και εμφανίζεται σχετικό μήνυμα στην οθόνη σας (Εικόνα 2) σε περίπτωση μη ενεργού εγγράφου. Σταδιακά θα ενταχθούν και οι έλεγχοι για τα υπόλοιπα ταυτοποιητικά έγγραφα των άλλων υπηκοοτήτων.

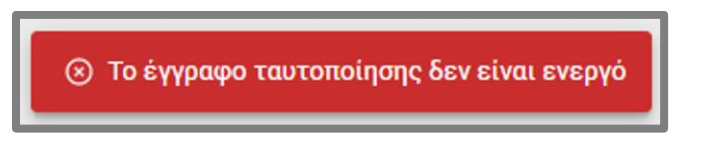

*Εικόνα 3: Έλεγχος ταυτοποιητικού εγγράφου*

Επιλέξτε είδος ταυτοποιητικού εγγράφου, συμπληρώστε τον αριθμό του (αφορά ΑΔΤ και διαβατήριο) και πατήστε «Συνέχεια» για να μεταβείτε στην επόμενη οθόνη. Στην οθόνη «Επιβεβαίωση στοιχείων» εμφανίζονται τα πεδία της αίτησης (Εικόνα 4). Εάν έχετε επιλέξει ΑΔΤ ή Ελληνικό διαβατήριο τα πεδία της αίτησης θα εμφανιστούν προσυμπληρωμένα αλλά ανοιχτά σε επεξεργασία για τυχόν διορθώσεις. Εάν στην αρχική οθόνη είχατε επιλέξει «Άλλο» σαν ταυτοποιητικό έγγραφο, επιλέξτε το είδος του εγγράφου από την αναδιπλούμενη λίστα (Εικόνα 5).

# **SOLARED SOLARED**

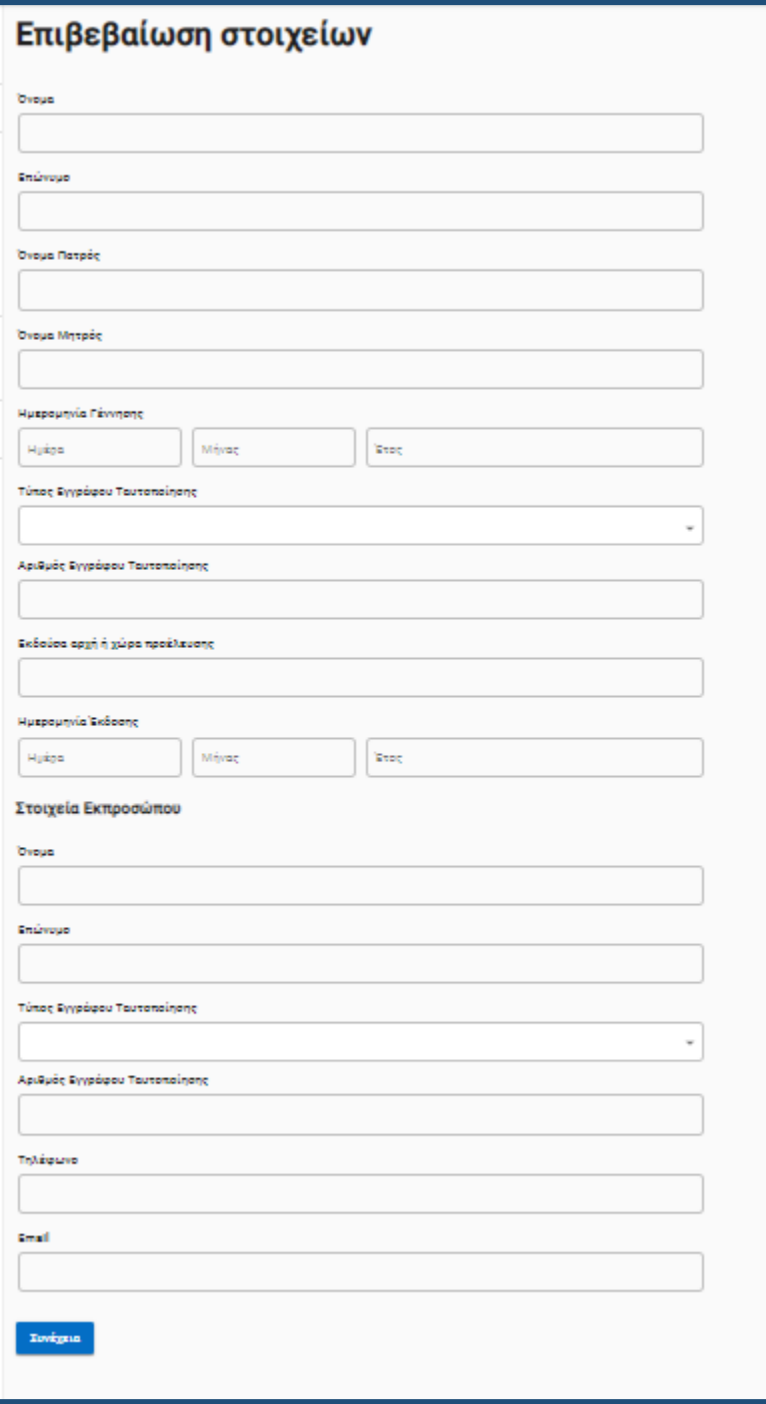

*Εικόνα 4: Επιβεβαίωση στοιχείων πολίτη*

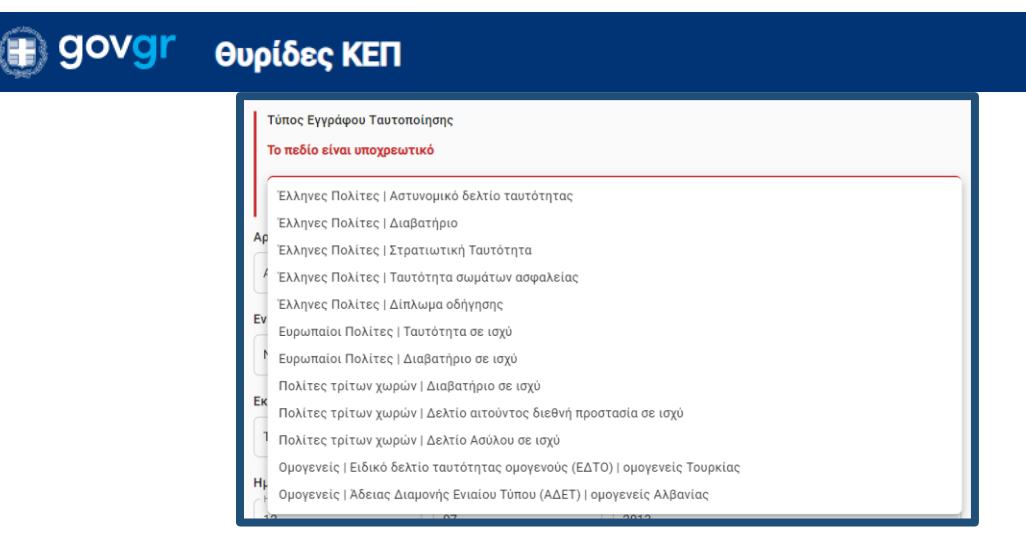

*Εικόνα 5: Επιβεβαίωση στοιχείων πολίτη*

Επίσης συμπληρώστε τα στοιχεία εκπροσώπου στην περίπτωση που την αίτηση υποβάλλει τρίτο πρόσωπο, νόμιμα εξουσιοδοτημένο.

Πατώντας "Συνέχεια" θα σας εμφανιστεί η οθόνη "Εκτύπωση αίτησης" με τα στοιχεία της αίτησης και κουμπί για να την εκτυπώσετε.

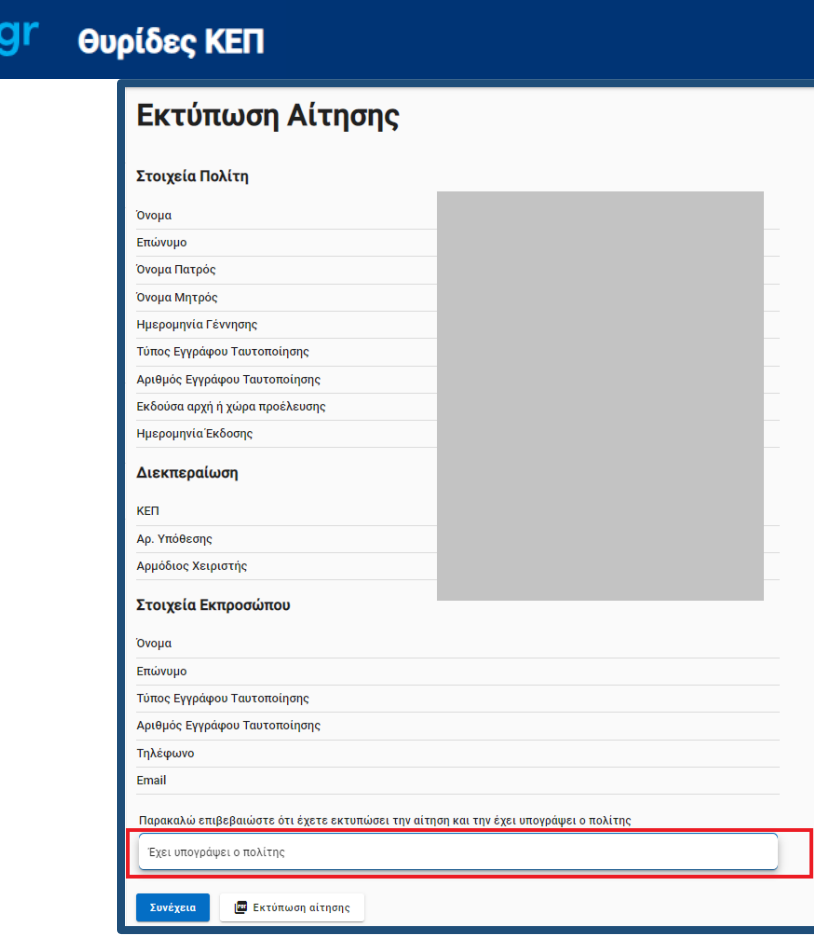

*Εικόνα 6: Επιβεβαίωση στοιχείων πολίτη*

Πατήστε "Εκτύπωση αίτησης» και θα σας εμφανίσει εικονίδιο στην κάτω αριστερή γωνία της οθόνης σας, με το pdf της αίτησης. Κάντε κλικ στο εικονίδιο αυτό για να σας ανοίξει το αρχείο της αίτησης (Εικόνα 7).

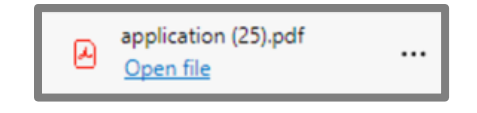

*Εικόνα 7: Σύνδεσμος του αρχείου pdf της αίτησης*

Εκτυπώστε την αίτηση και παραδώστε την στο πολίτη για να ελέγξει τα αναγραφόμενα στοιχεία και να την υπογράψει.

Υπηρεσία Συντονισμού Ενιαίας Ψηφιακής Πύλης 7

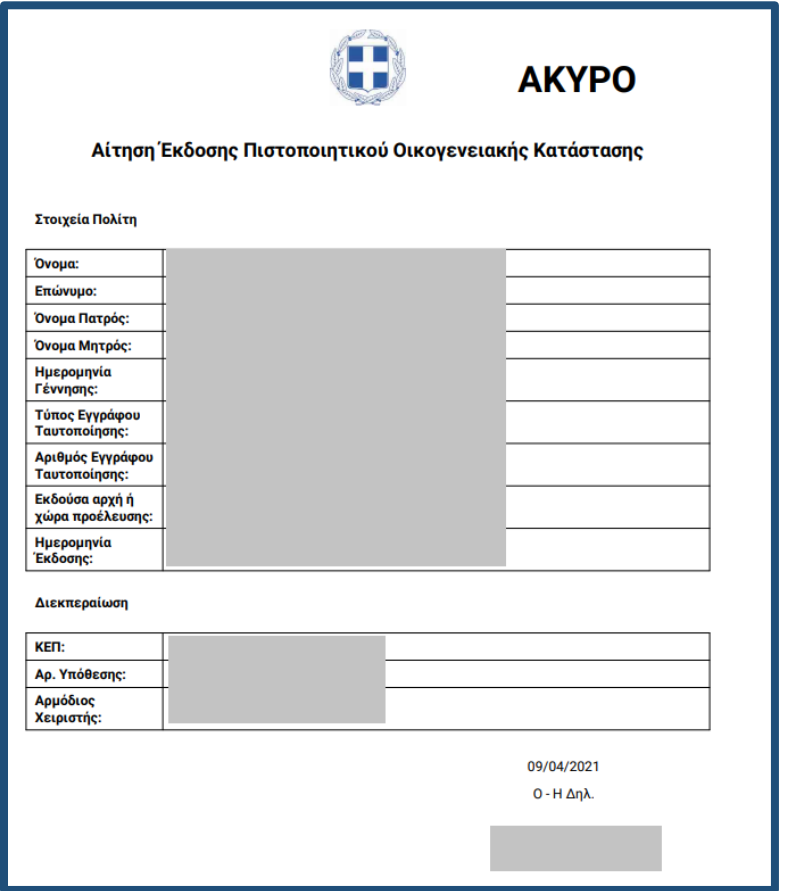

*Εικόνα 8: Η προς υπογραφή αίτηση* 

Αφού γίνει ο έλεγχος και υπογραφεί η αίτηση, επιλέξτε "Έχει υπογράψει ο πολίτης" στο αντίστοιχο πλαίσιο (Εικόνα 6) και πατήστε "Συνέχεια". Θα εμφανιστεί η οθόνη "Προεπισκόπηση" για να πατήσετε το κουμπί "Έκδοση". Στην οθόνη «Λήψη Πιστοποιητικού» επιλέγξτε το κουμπί «Λήψη αρχείου».

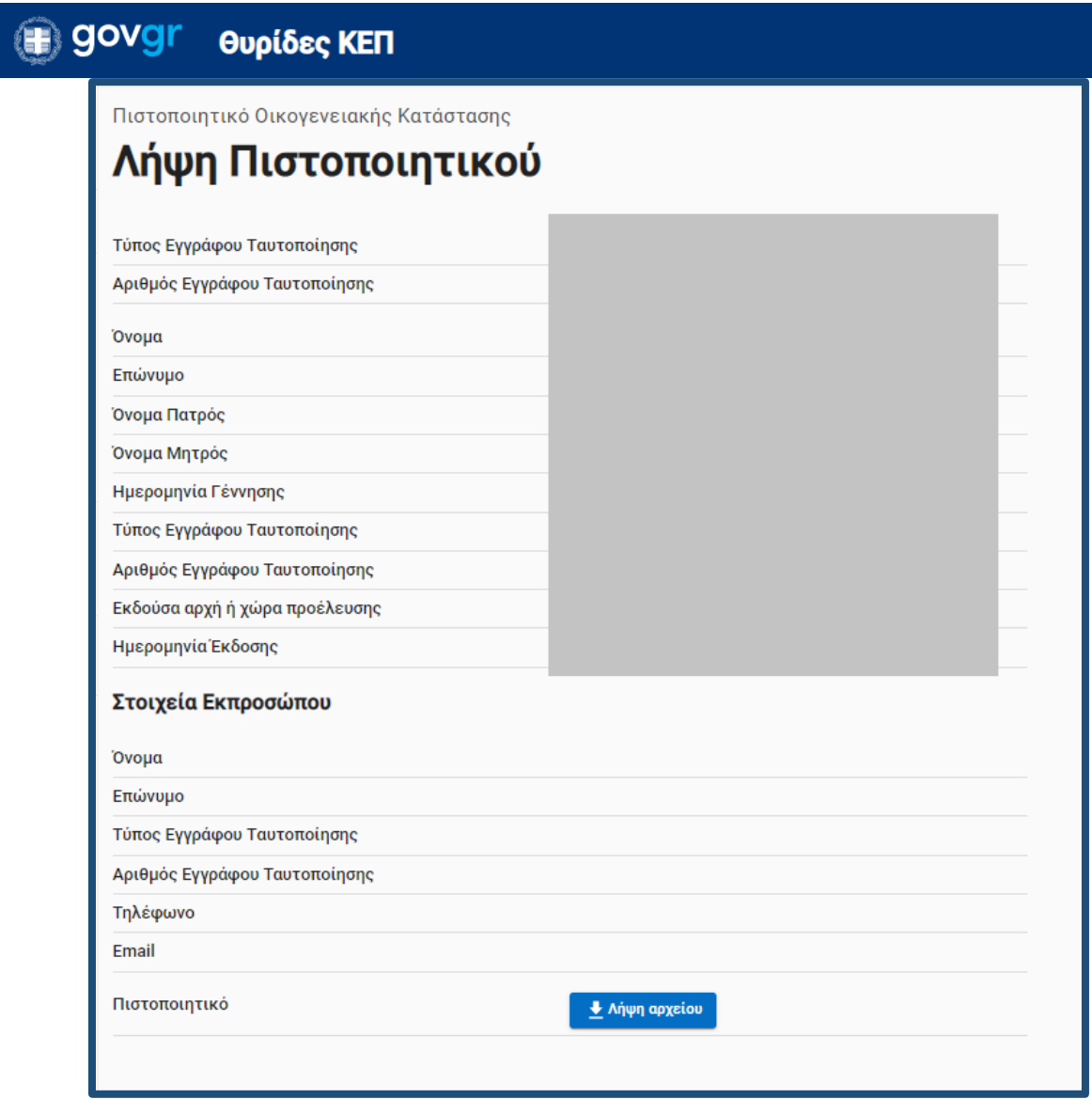

*Εικόνα 9: Λήψη αρχείου*

Εκτυπώστε το αρχείο και παραδώστε το στον πολίτη (Εικόνα 10).

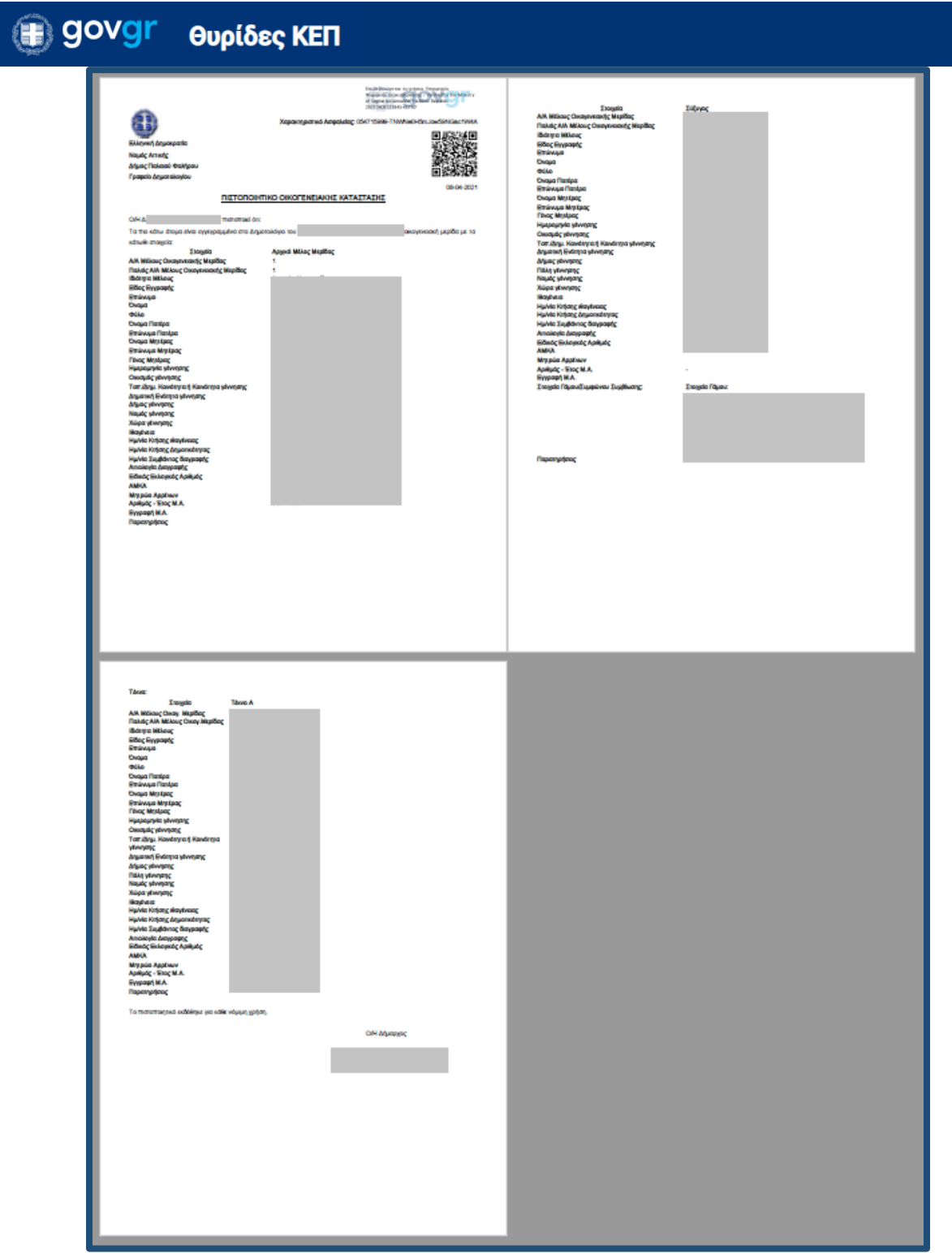

*Εικόνα 10: Το πιστοποιητικό που εκδίδεται*

# <sup>1</sup> govgr θυρίδες ΚΕΠ

Το έγγραφο που εκδώσατε με τον παραπάνω τρόπο, φέρει μοναδικό αναγνωριστικό αριθμό επαλήθευσης και προηγμένη ή εγκεκριμένη ηλεκτρονική σφραγίδα του Υπουργείου Ψηφιακής Διακυβέρνησης (Εικόνα 11) και **γίνεται υποχρεωτικά αποδεκτό <sup>2</sup>** από όλους τους φορείς του δημόσιου και του ιδιωτικού τομέα, καθώς και από φυσικά ή νομικά πρόσωπα ή νομικές οντότητες. Επομένως δεν χρειάζεται καμία περαιτέρω επικύρωση.

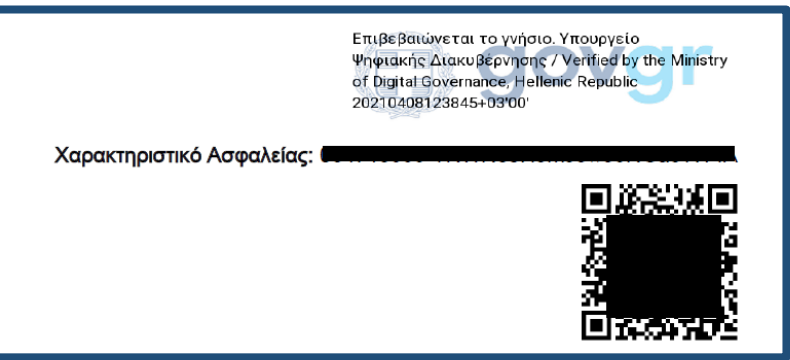

*Εικόνα 11: Τα χαρακτηριστικά ασφαλείας του πιστοποιητικού*

Σε περίπτωση που δεν είναι δυνατή η έκδοση του πιστοποιητικού θα εμφανιστεί μήνυμα λάθους<sup>3</sup> (Εικόνα 12).

(3) Δε βρέθηκε Εγγραφή Δημοτολογίου στο Πληροφοριακό Σύστημα του Μητρώου Πολιτών για τα δεδομένα στοιχεία πολίτη

*Εικόνα 11: Μορφή μηνύματος λάθος*

Στην περίπτωση αυτή θα δημιουργήσετε αίτηση στο back office του ΕΡΜΗ και θα αποσταλεί στον φορέα με τον συμβατικό τρόπο.

Η υπόθεση κλείνει αυτόματα και η κατάσταση της αλλάζει σε "Ολοκληρωμένη" (Εικόνα 12).

<sup>3</sup> Δείτε στις συχνές ερωτήσεις τα είδη και την ερμηνεία των λαθών

 $\overline{\phantom{a}}$ 

<sup>&</sup>lt;sup>2</sup> Δείτε στο κεφάλαιο 2 του οδηγού για την διαχείριση της θυρίδας το Θεσμικό πλαίσιο

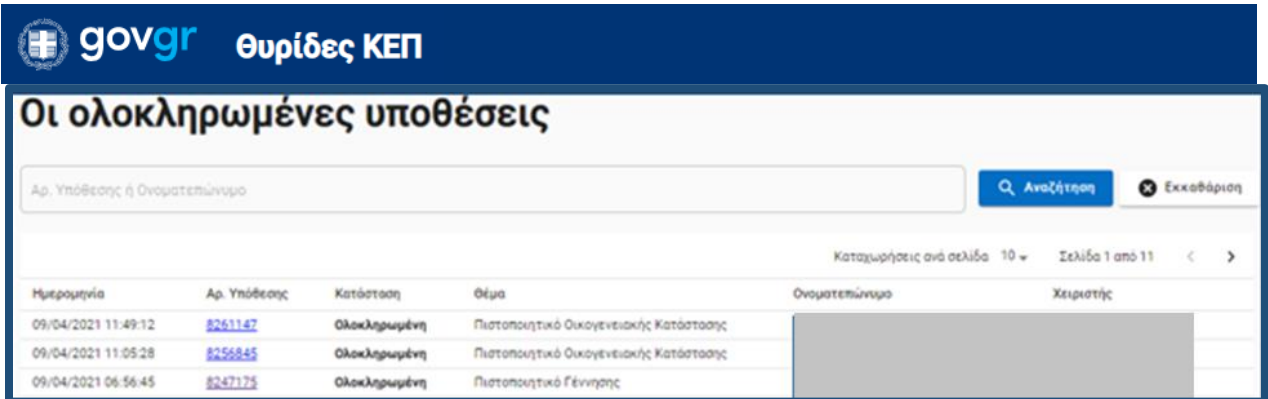

*Εικόνα 12: Αυτόματη αλλαγή κατάστασης αίτησης*

Εάν ο πολίτης επιθυμεί να έχει σε ψηφιακό αρχείο την βεβαίωση εμβολιασμού του, αντίστοιχα με τον τρόπο που διαχειρίζεστε τις αιτήσεις, αντιγράφετε τον σύνδεσμο (Εικόνα 13) και κάνετε την αποστολή του στο πολίτη με ηλεκτρονικό ταχυδρομείο στη διεύθυνση που θα σας υποδείξει.

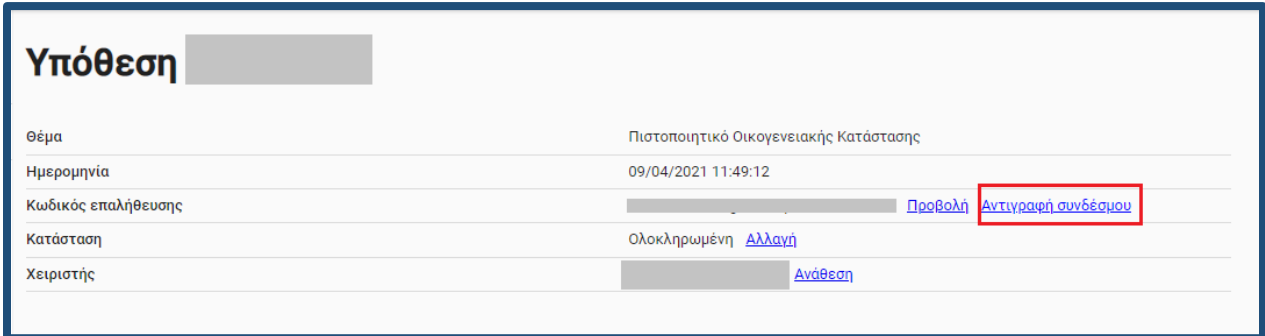

*Εικόνα 13: Αντιγραφή συνδέσμου πιστοποιητικού*

# **B** govgr θυρίδες ΚΕΠ

### <span id="page-13-0"></span>2. Παρατηρήσεις ανά αίτηση

Τα πιστοποιητικά δημοτολογίων και ληξιαρχείων χορηγούνται σύμφωνα με τους κανόνες και την λειτουργικότητα του πληροφοριακού συστήματος του Μητρώου Πολίτων (ΜΠ) του Υπουργείου Εσωτερικών. Για το λόγο αυτό θα διαπιστώσετε ότι σε κάποιες περιπτώσεις ζητούνται και πρόσθετα στοιχεία (π.χ. ημερομηνία γέννησης θανόντα) για την ταυτοποίηση των πολιτών, ενώ δεν θα σας ζητηθεί να καταχωρίσετε κάποια άλλα (π.χ. στοιχεία συζύγου, τόπος τέλεσης του γεγονότος κ.α).

 ζητάει *κατ' ελάχιστον 5 πεδία* για να ταυτοποιήσει το πρόσωπο για το οποίο πρόκειται να εκδοθεί το πιστοποιητικό. Προαιρετικά ζητάει ΑΦΜ ή / ΑΜΚΑ για καλύτερη ταυτοποίηση.

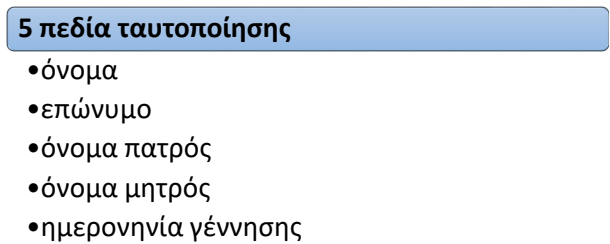

 έχει *σημαντικές ημερομηνίες* που καθορίζουν την χορήγηση ή μη των online πιστοποιητικών από το ΜΠ. Οι ημερομηνίες αυτές θα αναλυθούν σε κάθε υπόθεση ξεχωριστά παρακάτω.

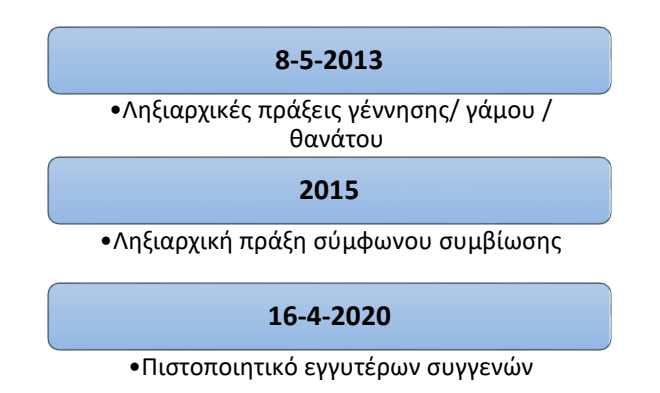

 χορηγεί online δημοτολογικά πιστοποιητικά μόνο από την *ενεργή οικογενειακή μερίδα* του πολίτη.

# ⊕ govgr Θυρίδες ΚΕΠ

#### Κανόνες ΜΠ για τους πολίτες άλλων χωρών:

Οι αλλοδαποί μπορούν να λάβουν:

- πιστοποιητικό οικογενειακής κατάστασης εφόσον συνδέονται στο ΜΠ με Έλληνα πολίτη με γάμο ή σύμφωνο συμβίωσης (ενδεικτική εγγραφή αλλοδαπού).
- πιστοποιητικό γέννησης για τα παιδιά τους εφόσον είναι στην ίδια οικογενειακή μερίδα
- ληξιαρχικές πράξεις που τους αφορούν, ανεξάρτητα από το εάν συνδέονται με Έλληνα πολίτη

#### <span id="page-14-0"></span>2.1 Πιστοποιητικό οικογενειακής κατάστασης / γέννησης / ιθαγένειας

Εκδίδονται αποκλειστικά από την ενεργή οικογενειακή μερίδα του πολίτη.

Ειδικά το πιστοποιητικό γέννησης εκδίδεται για:

- τον πολίτη
- το παιδί του

Κατά την διαδικασία της αίτησης αυτής υπάρχει υποχρεωτικό πεδίο απάντησης ΝΑΙ/ΟΧΙ για το αν η αίτηση είναι για ανήλικο παιδί. Θα συναντήσετε επίσης 1-2 οθόνες ακόμα σε σχέση με την διαδικασία του Κεφαλαίου 1 (Εικόνα 14 ). Επιλέξτε για ποιον ζητάτε το πιστοποιητικό γέννησης. Αν το πιστοποιητικό είναι για παιδί επιλέξτε «Για το παιδί μου» και θα σας εμφανιστεί δεύτερη οθόνη με τα διαθέσιμα παιδιά για να επιλέξετε. Έπειτα συνεχίζετε την διαδικασία όπως έχει περιγραφεί.

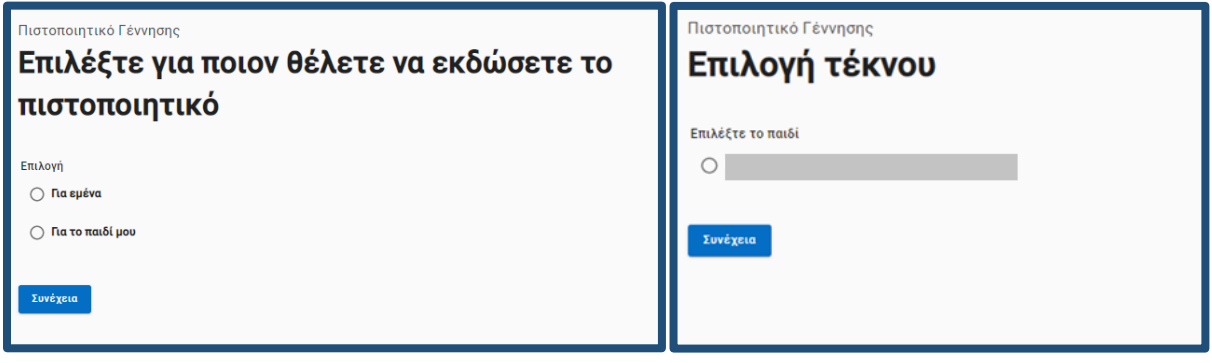

*Εικόνα 14: Επιπρόσθετες οθόνες στο Πιστοποιητικό Γέννησης*

#### <span id="page-14-1"></span>2.2 Απόσπασμα Ληξιαρχικής Πράξης Γέννησης

Εκδίδονται αποσπάσματα των πράξεων που συντάχθηκαν μετά τις 8-5-2013 και αποσπάσματα πράξεων που μετά το 2018 μεταβλήθηκαν ή εκδόθηκε απόσπασμα τους. Αποσπάσματα Ληξιαρχικών πράξεων για γεννήσεις που έγιναν στο εξωτερικό και έχουν δηλωθεί στο Ειδικό Ληξιαρχείο Αθηνών (ΕΛΑ), είναι διαθέσιμα από τις 22/1/2018 (ημερομηνία έκδοσης της πράξης) και μετά.

Εκδίδεται για:

- τον πολίτη
- το παιδί του

Ομοίως με το πιστοποιητικό γέννησης, κατά την διαδικασία της αίτησης αυτής υπάρχει υποχρεωτικό πεδίο απάντησης ΝΑΙ/ΟΧΙ για το αν η αίτηση είναι για ανήλικο παιδί. Θα συναντήσετε επίσης 1-2 οθόνες ακόμα σε σχέση με την διαδικασία του Κεφαλαίου 1 (Εικόνα 14). Επιλέξτε για ποιον ζητάτε τη Ληξιαρχική Πράξη γέννησης. Αν η πράξη είναι για παιδί επιλέξτε «Για το παιδί μου» και θα σας εμφανιστεί δεύτερη οθόνη με τα διαθέσιμα παιδιά για να επιλέξετε. Έπειτα συνεχίζετε την διαδικασία όπως έχει περιγραφεί.

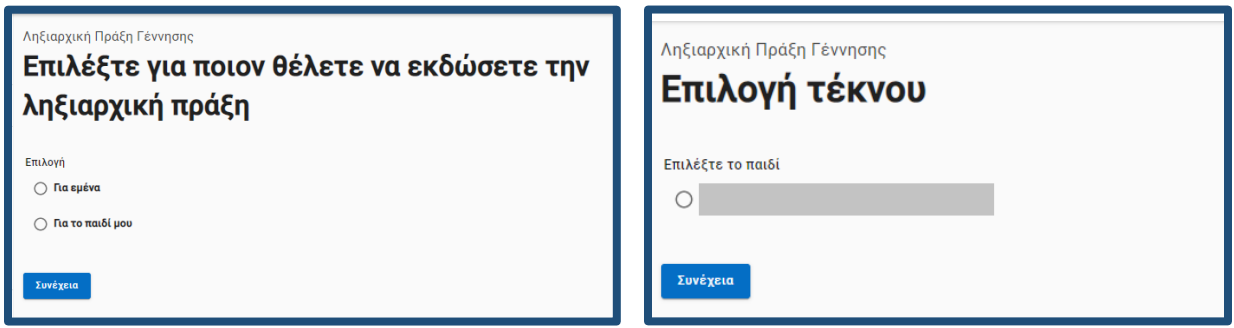

*Εικόνα 15: Επιπρόσθετες οθόνες στην Ληξιαρχική πράξη Γέννησης*

#### <span id="page-15-0"></span>2.3 Απόσπασμα Ληξιαρχικής Πράξης Θανάτου

Εκδίδεται αποκλειστικά εάν ο πολίτης είναι στην ίδια οικογενειακή μερίδα με τον θανόντα.

Μπορείτε να αιτηθείτε για απόσπασμα Ληξιαρχικής Πράξης που:

- εκδόθηκε μετά τις 8-5-2013
- μετά το 2018 μεταβλήθηκε ή εκδόθηκε απόσπασμα της
- που έχει εκδοθεί από το Ειδικό Ληξιαρχείο Αθηνών μετά τις 22/1/2018 και αφορά γεγονότα που τελέστηκαν στο εξωτερικό

#### <span id="page-15-1"></span>2.4 Πιστοποιητικού εγγύτερων συγγενών

Εκδίδεται μόνο αντίγραφο πιστοποιητικού που έχει ήδη εκδοθεί μετά τις 16/4/2020 και αποκλειστικά εάν ο πολίτης είναι εγγύτερος συγγενής. Η πρώτη έκδοση του πιστοποιητικού εγγυτέρων συγγενών εξακολουθεί να εξυπηρετείται με τον συμβατικό τρόπο, με την αποστολή της αίτησης / δικαιολογητικών στο δημοτολόγιο που άνηκε ο θανών/θανούσα.

#### <span id="page-15-2"></span>2.5 Απόσπασμα Ληξιαρχικής Πράξης Γάμου

Εκδίδεται αποκλειστικά για τον πρόσφατο γάμο του πολίτη.

Μπορείτε να αιτηθείτε για απόσπασμα Ληξιαρχικής Πράξης που:

Υπηρεσία Συντονισμού Ενιαίας Ψηφιακής Πύλης 15

## **B** govgr θυρίδες ΚΕΠ

- συντάχθηκε μετά τις 08/05/2013 μετά το 2018 μεταβλήθηκε ή εκδόθηκε απόσπασμα της
- που έχει εκδοθεί από το Ειδικό Ληξιαρχείο Αθηνών μετά τις 22/1/2018 και αφορά γεγονότα που τελέστηκαν στο εξωτερικό

#### <span id="page-16-0"></span>2.6 Απόσπασμα Ληξιαρχικής Πράξης Συμφώνου συμβίωσης

Εκδίδεται αποκλειστικά για το πιο πρόσφατο σύμφωνο συμβίωσης του πολίτη.

<span id="page-17-0"></span>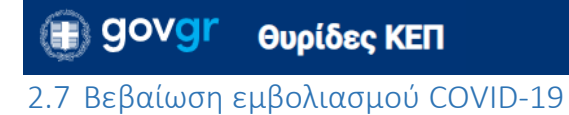

Επιλέξτε "Δημιουργία υπόθεσης" (Εικόνα 16).

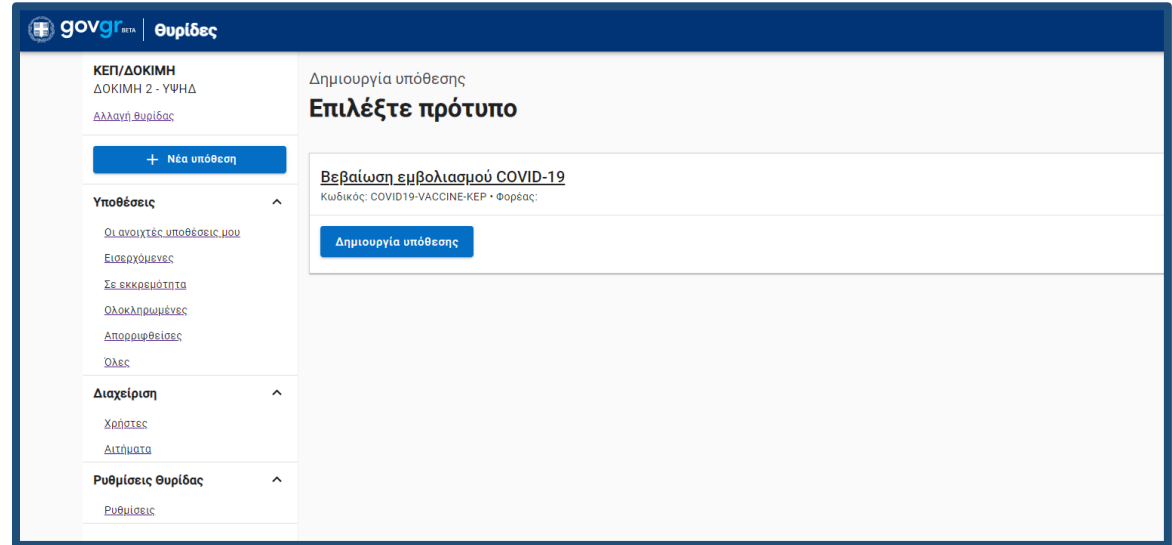

*Εικόνα 16: Δημιουργία νέας αίτησης*

Κάντε κλικ πάνω στο κουμπί και θα σας εμφανιστεί πεδίο για να πληκτρολογήσετε τον ΑΜΚΑ του πολίτη (Εικόνα 1).

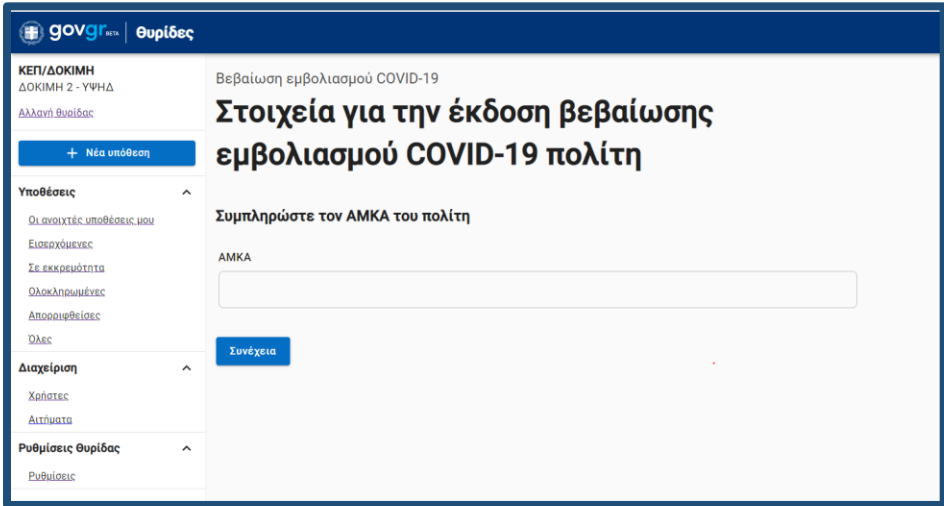

*Εικόνα 17: Συμπλήρωση στοιχείων πολίτη*

### **BE** govgr θυρίδες ΚΕΠ

Πατήστε "Συνέχεια" και θα εμφανιστεί η οθόνη "Επιβεβαίωση στοιχείων" με προσυμπληρωμένα τα στοιχεία του πολίτη όπως αυτά είναι καταχωρισμένα στο μητρώο του ΑΜΚΑ (Εικόνα 18).

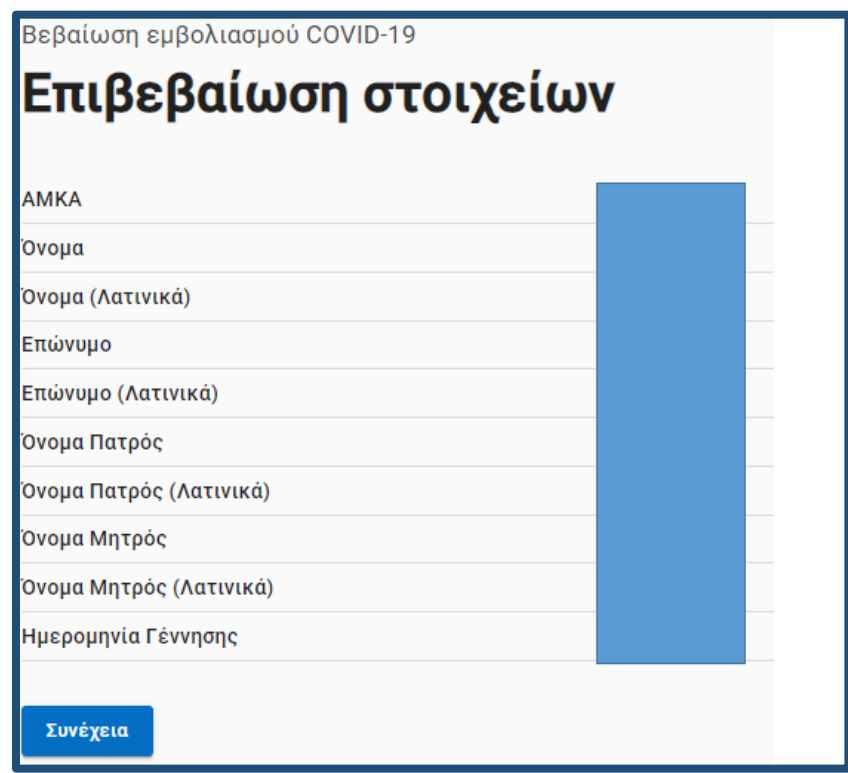

*Εικόνα 18: Συμπλήρωση στοιχείων πολίτη*

Πατώντας "Συνέχεια" θα σας εμφανιστεί η οθόνη "Εκτύπωση αίτησης" με τα στοιχεία της αίτησης και κουμπί για να την εκτυπώσετε. Πατήστε "Εκτύπωση αίτησης» και θα σας εμφανίσει εικονίδιο στην κάτω αριστερή γωνία της οθόνης σας με το pdf της αίτησης. Κάντε κλικ στο εικονίδιο αυτό για να σας ανοίξει το αρχείο της αίτησης. Εκτυπώστε την αίτηση και παραδώστε την στο πολίτη για να ελέγξει τα αναγραφόμενα στοιχεία και να την υπογράψει.

Αφού γίνει ο έλεγχος και υπογραφεί η αίτηση, επιλέξτε "Έχει υπογράψει ο πολίτης" στο αντίστοιχο πλαίσιο (Εικόνα 19) και πατήστε "Συνέχεια".

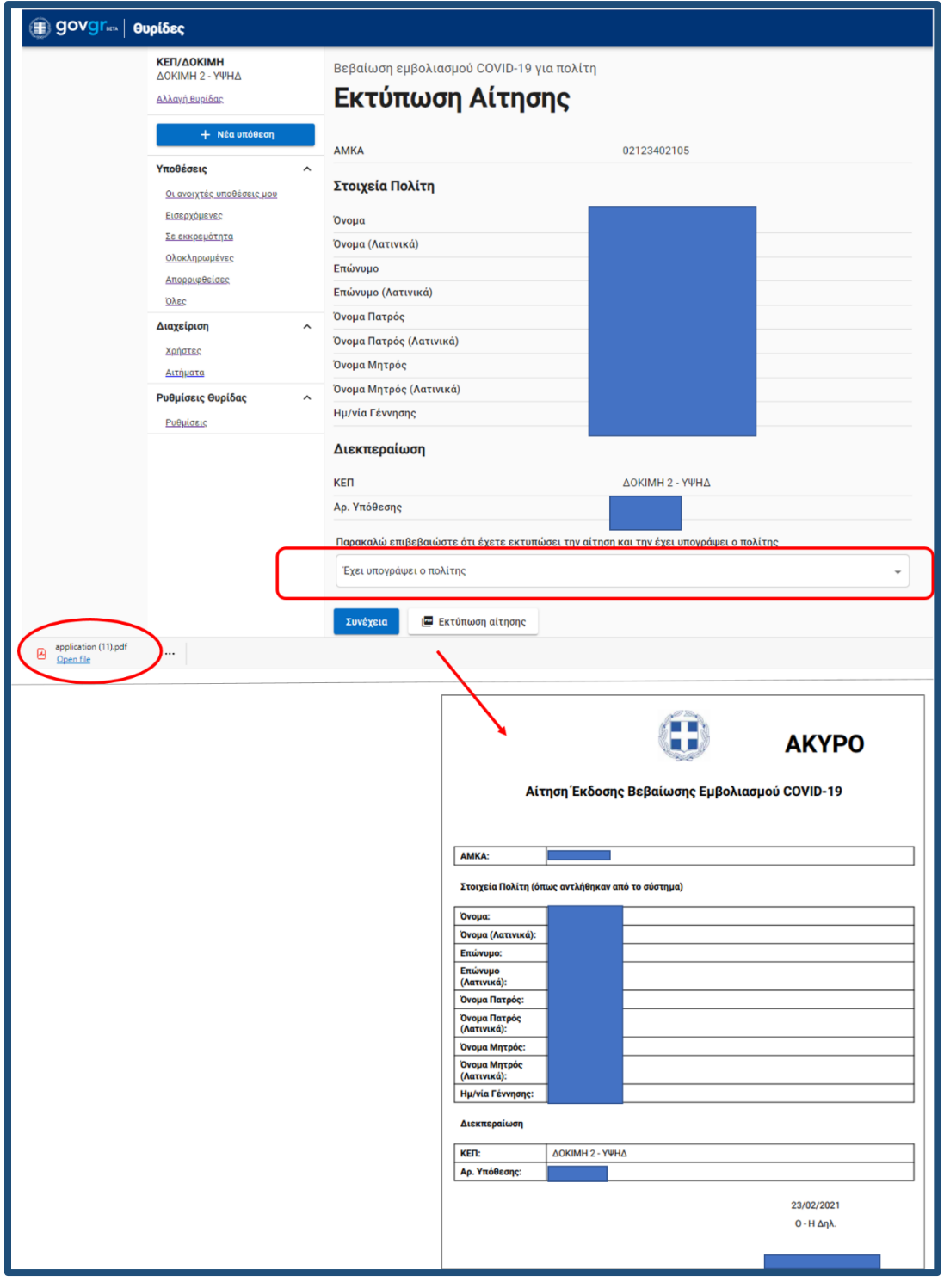

*Εικόνα 19: Εκτύπωση αίτησης*

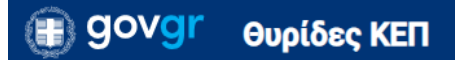

Θα εμφανιστεί η οθόνη "Έλεγχος στοιχείων βεβαίωσης" (Εικόνα 20).

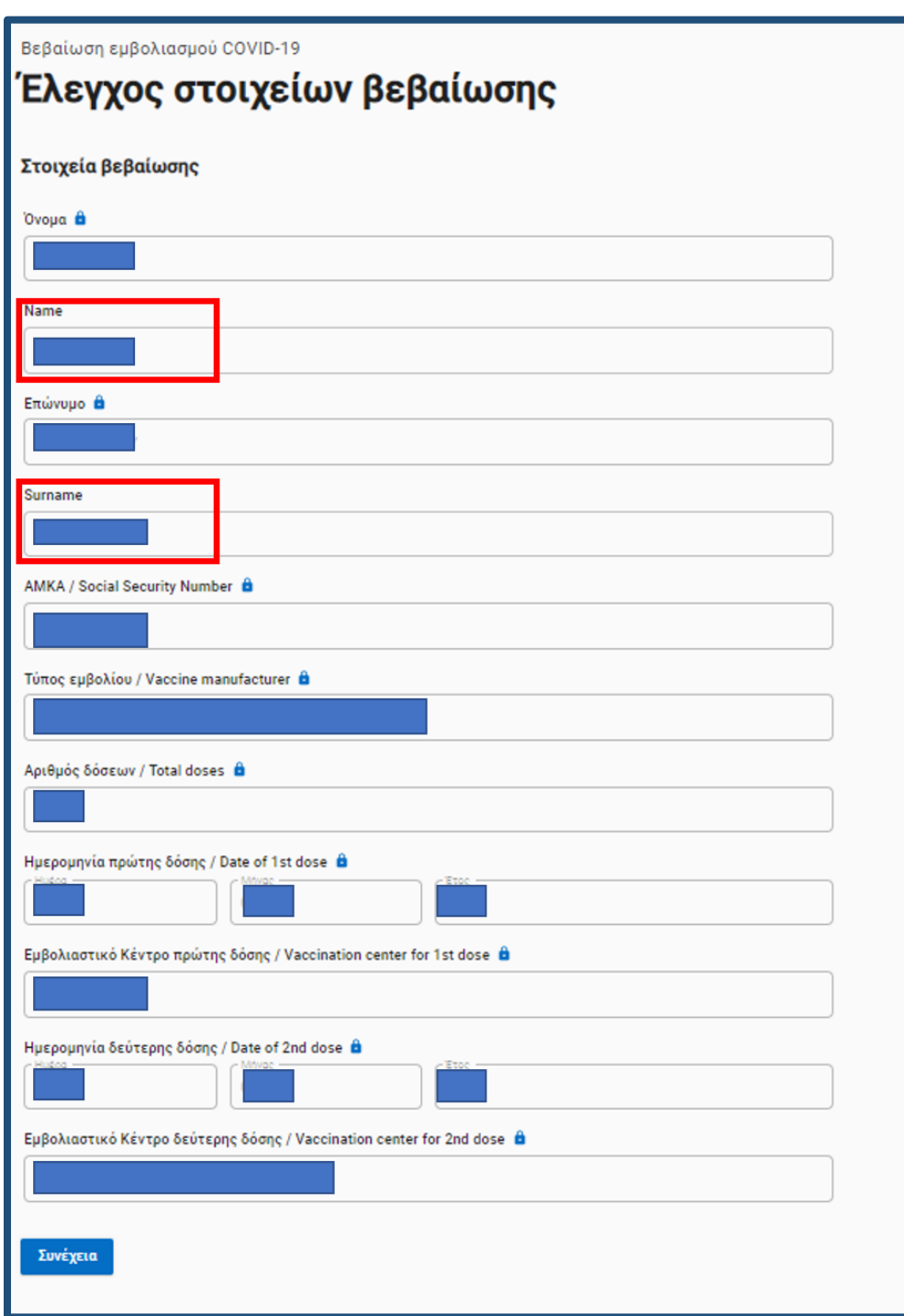

*Εικόνα 20: Έλεγχος στοιχείων βεβαίωσης*

### <sup>1</sup> govgr θυρίδες ΚΕΠ

Στην οθόνη αυτή τα πεδία "Name" και "Surname" που περιέχουν τα στοιχεία (Όνομα και Επώνυμο αντίστοιχα) με λατινικούς χαρακτήρες, είναι ανοιχτά σε τροποποίηση για την περίπτωση που ο πολίτης επιθυμεί την αλλαγή της λατινικής τους γραφής, βάση ταξιδιωτικού εγγράφου που θα σας επιδείξει. Τροποποιήστε ή μη και πατήστε "Συνέχεια".

Θα εμφανιστεί η οθόνη "Προεπισκόπηση" για να δείτε τα περιεχόμενα πεδία που θα έχει η βεβαίωση εμβολιασμού (Εικόνα 21). Πατήστε το κουμπί "Έκδοση".

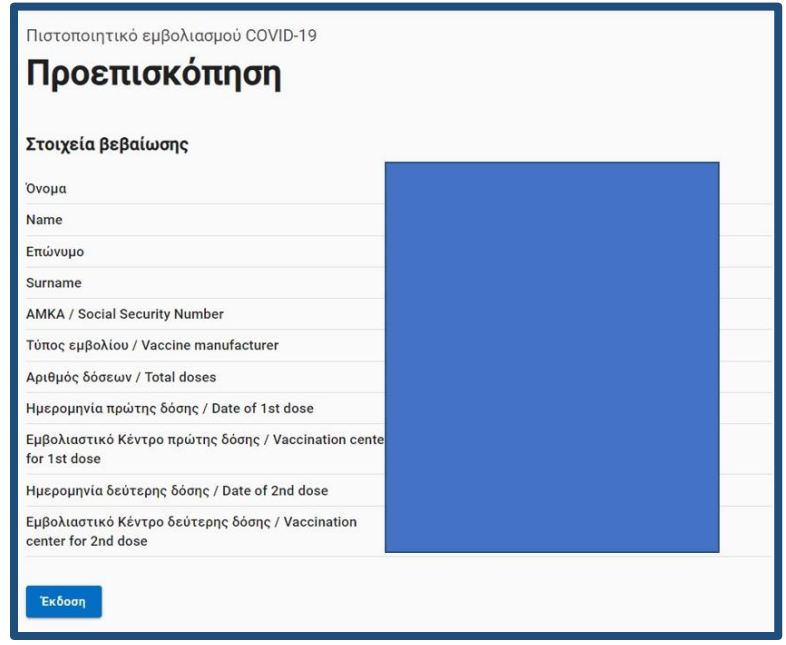

*Εικόνα 21: Προεπισκόπηση στοιχείων πολίτη και έκδοση*

Η επόμενη οθόνη είναι η "Προβολή" του εγγράφου της βεβαίωσης (Εικόνα 22). Πατήστε το κουμπί "Αποθήκευση" για να ανοίξει η βεβαίωση του εμβολιασμού σε αρχείο τύπου pdf (Εικόνα 23). Εκτυπώστε την και παραδώστε την στον πολίτη.

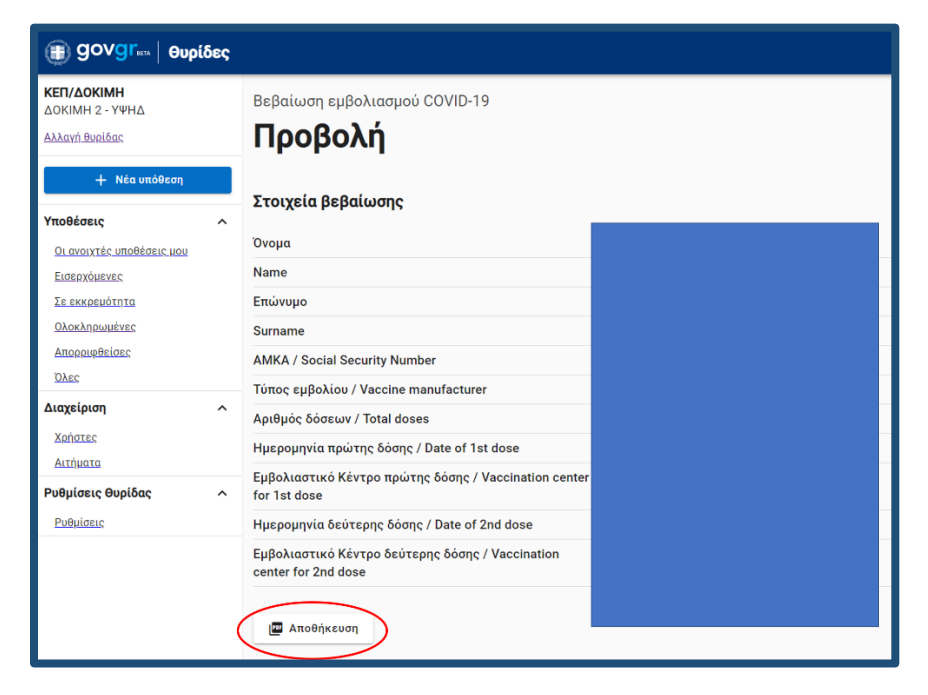

*Εικόνα 22: Προβολή του εγγράφου*

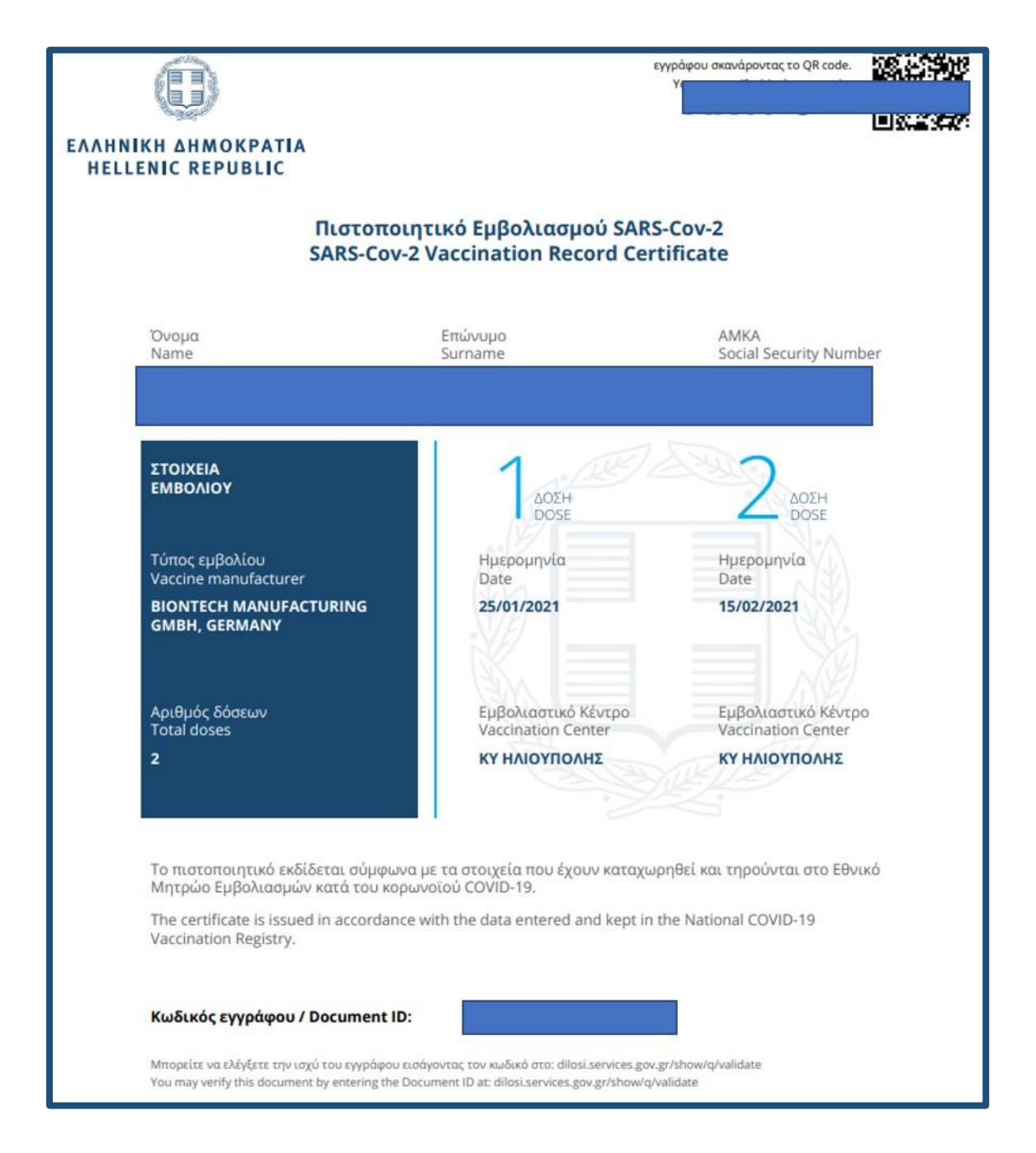

*Εικόνα 23: Η βεβαίωση εμβολιασμού κατά του Covid-19*

Η υπόθεση κλείνει αυτόματα και η κατάσταση της αλλάζει σε "Ολοκληρωμένη" (Εικόνα 24).

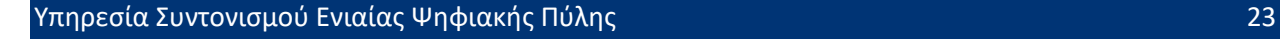

| (B) govgr <sub>ick</sub><br>Θυρίδες             |          |                              |              |              |                                          |                              | Εχετε συνδεθεί ως  |                     |
|-------------------------------------------------|----------|------------------------------|--------------|--------------|------------------------------------------|------------------------------|--------------------|---------------------|
| ΚΕΠ/ΔΟΚΙΜΗ<br>ΔΟΚΙΜΗ 2 - ΥΨΗΔ<br>Αλλαγή θυρίδας |          | Οι ολοκληρωμένες υποθέσεις   |              |              |                                          |                              |                    |                     |
| + Νέα υπόθεση                                   |          | Αρ. Υπόθεσης ή Ονοματεπώνυμο |              |              |                                          |                              | <b>Q</b> Αναζήτηση | <b>8</b> Εκκαθάριση |
| Υποθέσεις                                       | $\hat{}$ |                              |              |              |                                          | Καταχωρήσεις ανά σελίδα 10 w | Σελίδα 1 από 2     |                     |
| Οι ανοιχτές υποθέσεις μου                       |          | Ημερομηνία                   | Αρ. Υπόθεσης | Κατάσταση    | Θέμα                                     | Ονοματεπώνυμο                | Χειριστής          |                     |
| Εισερχόμενες                                    |          | 22/02/2021 14:40:31          |              | Ολοκληρωμένη | Βεβαίωση εμβολιασμού COVID-19 για πολίτη |                              |                    |                     |
| Σε εκκρευότητα                                  |          | 22/02/2021 14:10:19          |              | Ολοκληρωμένη | Βεβαίωση εμβολιασμού COVID-19 για πολίτη |                              |                    |                     |
| Ολοκληρωμένες                                   |          | 22/02/2021 13:46:55          |              | Ολοκληρωμένη | Βεβαίωση εμβολιασμού COVID-19 για πολίτη |                              |                    |                     |
| Απορριφθείσες                                   |          | 22/02/2021 13:46:28          |              | Ολοκληρωμένη | Βεβαίωση εμβολιασμού COVID-19 για πολίτη |                              |                    |                     |
| Oλες                                            |          | 22/02/2021 13:44:55          |              | Ολοκληρωμένη | Βεβαίωση εμβολιασμού COVID-19 για πολίτη |                              |                    |                     |

*Εικόνα 24: Η αυτόματη ολοκλήρωση της υπόθεσης*

Η υπόθεση κλείνει αυτόματα και η κατάσταση της αλλάζει σε "Ολοκληρωμένη" (Εικόνα 24). Εάν ο πολίτης επιθυμεί να έχει σε ψηφιακό αρχείο την βεβαίωση εμβολιασμού του, αντίστοιχα με τον τρόπο που διαχειρίζεστε τις αιτήσεις, αντιγράφετε τον σύνδεσμο (Εικόνα 25) και κάνετε την αποστολή του στο πολίτη με ηλεκτρονικό ταχυδρομείο στη διεύθυνση που θα σας υποδείξει.

# ta govgr Θυρίδες ΚΕΠ

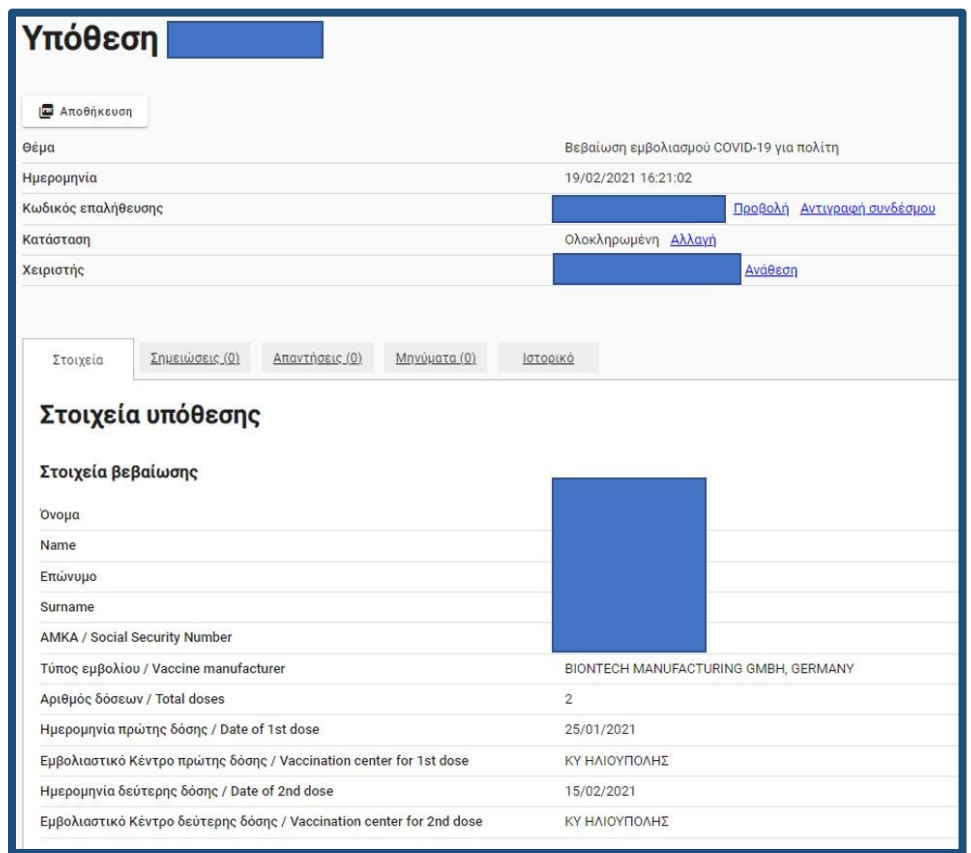

*Εικόνα 25: Αντιγραφή συνδέσμου βεβαίωσης εμβολιασμού*

Εάν και για οποιοδήποτε λόγο δεν είναι δυνατή η έκδοση της βεβαίωσης θα σας εμφανιστεί το μήνυμα της Εικόνας 26

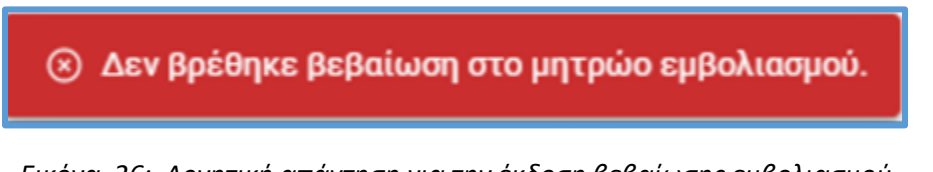

*Εικόνα 26: Αρνητική απάντηση για την έκδοση βεβαίωσης εμβολιασμού*

# **B** govgr θυρίδες ΚΕΠ

#### <span id="page-26-0"></span>2.8 Ψηφιακό πιστοποιητικό COVID-19

Η διαδικασία έκδοσης του συγκεκριμένου πιστοποιητικού είναι παρόμοια με την βεβαίωση εμβολιασμού. Επομένως παρακάτω θα αναφέρουμε μόνο τα σημεία που διαφέρουν σημαντικά.

Το πιστοποιητικό αυτό εκδίδεται διακριτά ανάλογα αν ο πολίτης έχει:

- ολοκληρώσει τη διαδικασία του εμβολιασμού του στην Ελλάδα, ανάλογα με το είδος του εμβολίου - Ψηφιακό Πιστοποιητικό COVID-19 (Εμβολιασμός)
- αρνητικό τεστ (τελευταίο χρονικά) σε διαγνωστικό έλεγχο (PCR ή rapid test) Ψηφιακό Πιστοποιητικό COVID-19 (Διαγνωστικός Έλεγχος)
- νοσήσει κατά τους τελευταίους μήνες Ψηφιακό Πιστοποιητικό COVID-19 (Νόσηση)

Επιλέξτε το κατά περίπτωση κατάλληλο πιστοποιητικό πατώντας πάνω στον σύνδεσμο της ονομασίας του (Εικόνα 27).

| ΚΕΠ/ΔΟΚΙΜΗ<br>ΔΟΚΙΜΗ 2 - ΥΨΗΔ<br>Αλλαγή θυρίδας | Δημιουργία υπόθεσης<br>Επιλέξτε πρότυπο                      |                            |
|-------------------------------------------------|--------------------------------------------------------------|----------------------------|
| + Νέα υπόθεση                                   | Όνομα Προτύπου                                               | Κωδικός Προτύπου           |
| Υποθέσεις<br>^                                  | Βεβαίωση εμβολιασμού COVID-19                                | COVID19-VACCINE-KEP        |
| Οι ανοιχτές υποθέσεις μου<br>Εισερχόμενες       | Πιστοποιητικό Οικογενειακής Κατάστασης                       | <b>KEP-OIKKAT</b>          |
| Σε εκκρεμότητα                                  | Πιστοποιητικό Γέννησης                                       | <b>KEP-PISTGENN</b>        |
| Ολοκληρωμένες<br>Απορριφθείσες                  | Ληξιαρχική Πράξη Γέννησης                                    | <b>KEP-LPGENN</b>          |
| Όλες                                            | Ληξιαρχική Πράξη Θανάτου                                     | <b>KEP-LPTHAN</b>          |
| Διαχείριση<br>$\hat{\phantom{1}}$<br>Χρήστες    | Πιστοποιητικό Ιθαγένειας                                     | <b>KEP-PISTITHAG</b>       |
| <u>Αιτήματα</u>                                 | Πιστοποιητικό Εγγύτερων Συγγενών                             | <b>KEP-PISTEGSYN</b>       |
| Ρυθμίσεις θυρίδας<br>$\hat{\phantom{a}}$        | Δηξιαρχική Πράξη Γάμου                                       | <b>KEP-LPGAMOU</b>         |
| Ρυθμίσεις                                       | Δηξιαρχική Πράξη Συμφώνου Συμβίωσης                          | <b>KEP-LPSS</b>            |
|                                                 | Αίτηση Τηλεοπτικής Κάλυψης για Λευκές Περιοχές               | <b>KEP-LEFKES-PERIOXES</b> |
|                                                 | <u>Ψηφιακό Πιστοποιητικό COVID-19 (Διαγνωστικός Έλεγχος)</u> | <b>KEP-DCC-TEST</b>        |
|                                                 | <u>Ψηφιακό Πιστοποιητικό COVID-19 (Εμβολιασμός)</u>          | <b>KEP-DCC-VACCINE</b>     |
|                                                 | <u>Ψηφιακό Πιστοποιητικό COVID-19 (Νόσηση)</u>               | <b>KEP-DCC-RECOVERY</b>    |
|                                                 |                                                              |                            |

*Εικόνα 27: Επιλογή κατάλληλου πιστοποιητικού*

### <sub>s</sub> govgr θυρίδες ΚΕΠ

Στη επόμενη οθόνη (Εικόνα 28) πληκτρολογήστε για τους **Έλληνες πολίτες**:

- τον ΑΜΚΑ
- Ελληνικό Διαβατήριο σε ισχύ ή το Αστυνομικό Δελτίο Ταυτότητας με την αναγραφή του επωνύμου και του ονόματος του με λατινικούς χαρακτήρες

Το σύστημα αυτόματα, για λόγους ταυτοποίησης του πολίτη, προσυμπληρώνει τα στοιχεία από το Μητρώο του ΑΜΚΑ και από τα μητρώα Διαβατηρίων και Αστυνομικών Ταυτοτήτων της ΕΛ.ΑΣ.

Στο πιστοποιητικό θα εισαχθούν αυτόματα από το σύστημα τα στοιχεία ΟΝΟΜΑ (λατινικά), Επώνυμο (λατινικά) και Ημερομηνία Γέννησης όπως αυτά προκύπτουν από τα μητρώα Διαβατηρίων και Αστυνομικών Ταυτοτήτων της ΕΛ.ΑΣ.

Για τους **αλλοδαπούς** σε αυτή την οθόνη (Εικόνα 28) πληκτρολογείτε μόνο τον ΑΜΚΑ και στην επόμενη οθόνη (Εικόνα 29) τα στοιχεία του ταυτοποιητικού του εγγράφου. Τα στοιχεία αυτά, που θα εισαχθούν και στο πιστοποιητικό, τα εισάγετε εσείς βάσει του ταυτοποιητικού εγγράφου που προσκομίζει ο πολίτης.

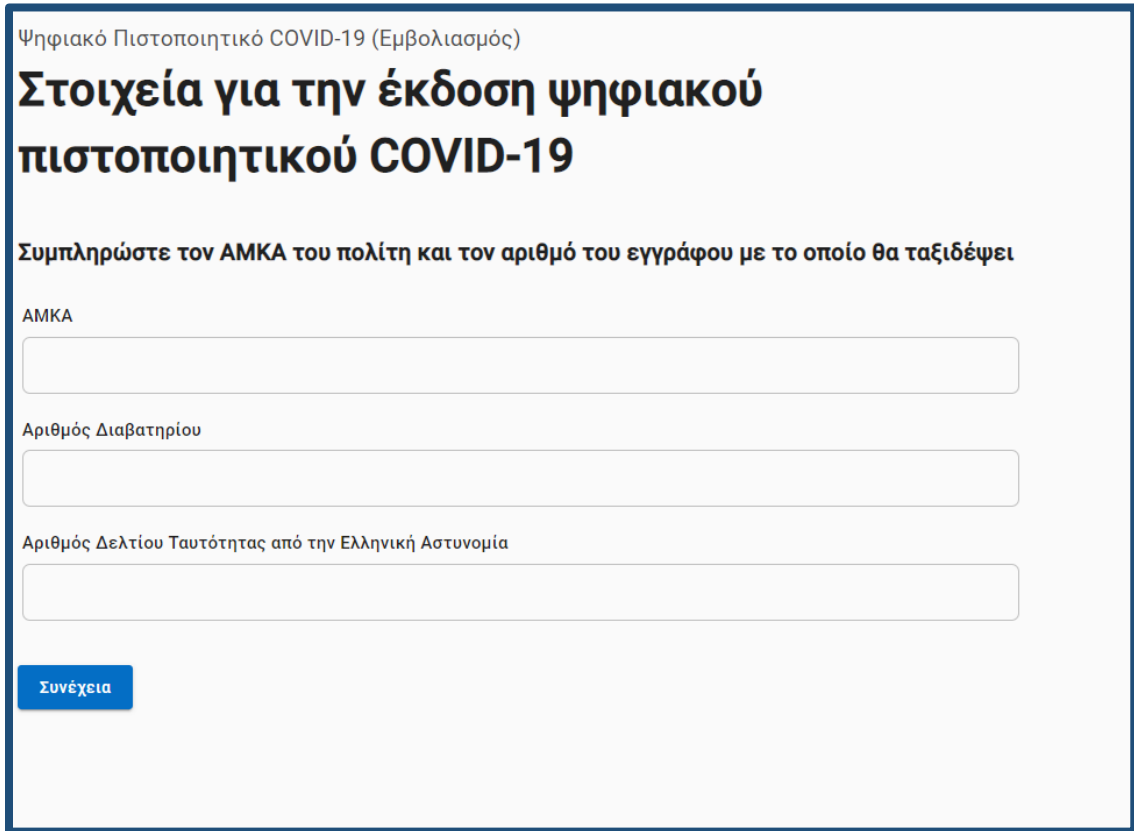

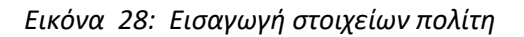

Υπηρεσία Συντονισμού Ενιαίας Ψηφιακής Πύλης 27

# **B** govgr θυρίδες ΚΕΠ

Η ίδια διαδικασία εισαγωγής των στοιχείων ακολουθείται και σε περιπτώσεις Ελλήνων πολιτών που δεν ταυτοποιούνται τα στοιχεία τους βάσει του διαβατηρίου ή του δελτίου αστυνομικής ταυτότητας που διαθέτουν, όπως είναι για παράδειγμα άλλου είδους δελτία ταυτότητας (π.χ. στρατιωτική, σωμάτων ασφαλείας κ.λ.π).

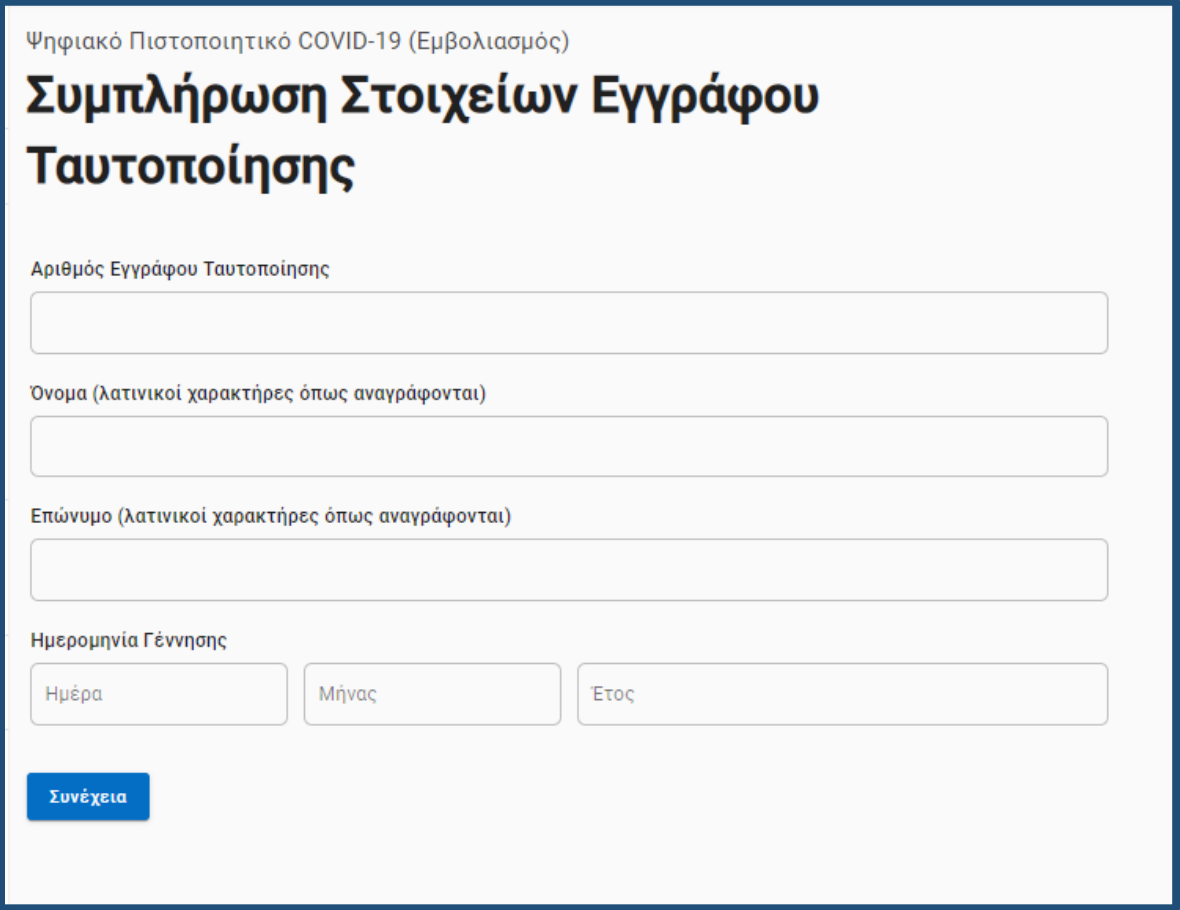

*Εικόνα 29: Στοιχεία ταυτοποιητικού εγγράφου αλλοδαπών*

Η συνέχεια, τόσο για τους Έλληνες πολίτες όσο και για τους αλλοδαπούς είναι κοινή και ανάλογη της διαδικασίας για την έκδοση της βεβαίωσης εμβολιασμού COVID-19.

Το ψηφιακό πιστοποιητικό COVID-19 έχει την μορφή της Εικόνας 30.

**BE** govgr θυρίδες ΚΕΠ

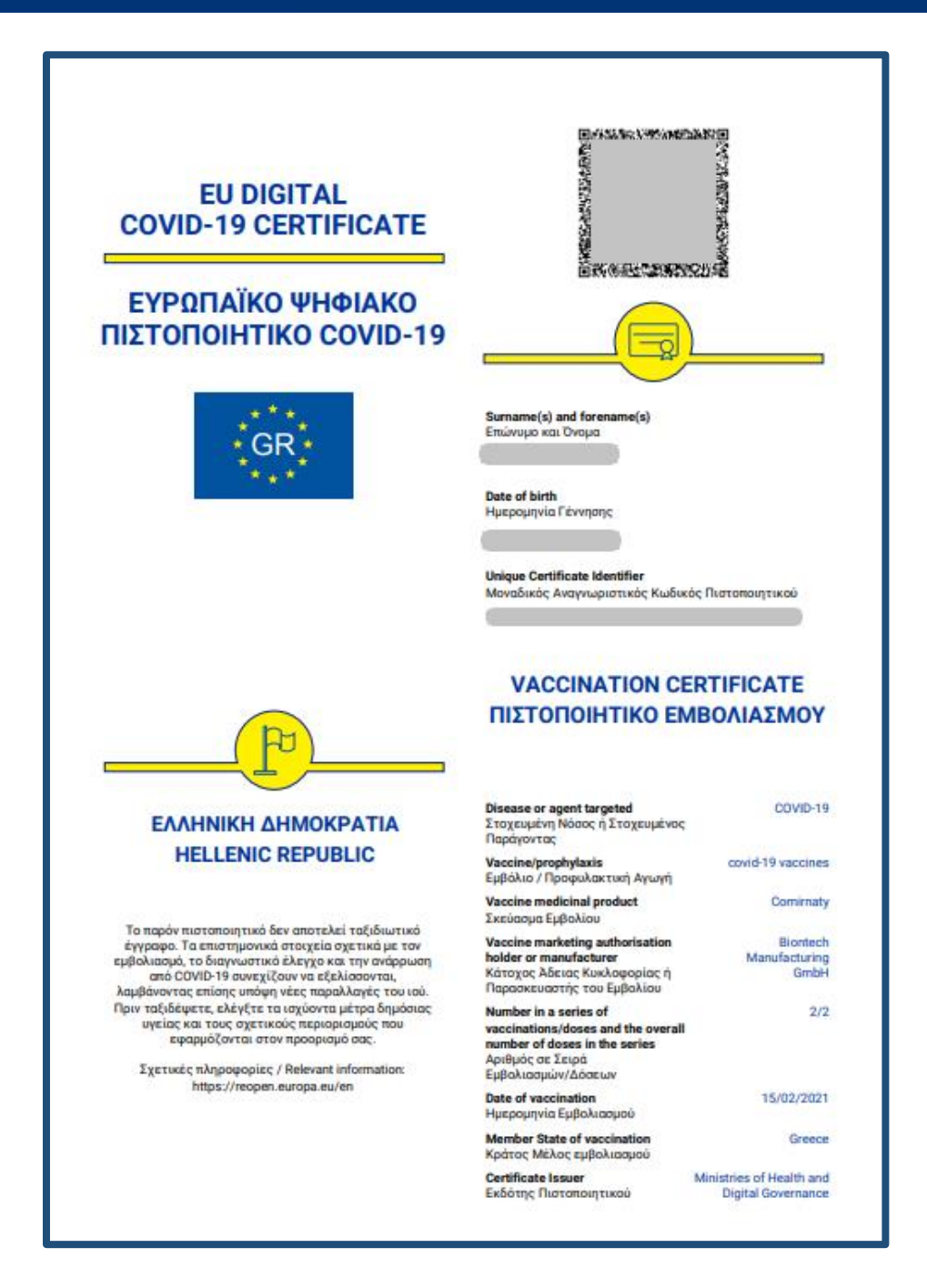

*Εικόνα 29: Ψηφιακό πιστοποιητικό COVID – 19 (εμβολιασμός)*

**Σημειώστε**: ο έλεγχος εγκυρότητας για το πιστοποιητικό δεν γίνεται από το gov.gr. Αναπτύσσει η ΕΕ ειδική πύλη για τα σημεία ελέγχου που θα γίνεται η επίδειξη του.

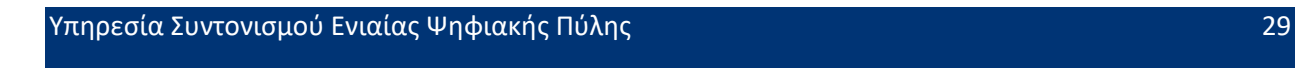

### **BE** govgr θυρίδες ΚΕΠ

### <span id="page-30-0"></span>**3. Έλεγχος εγκυρότητας εγγράφου**

Από τη σελίδα εισόδου στις θυρίδες έχετε την επιλογή να κάνετε και "έλεγχο εγκυρότητας" ενός πιστοποιητικού (Εικόνα 31). Αυτό αφορά τις περιπτώσεις όπου προσέρχεται ένας πολίτης στο ΚΕΠ και σας προσκομίζει ένα έγγραφο που έχει εκδοθεί από το [gov.gr,](https://www.gov.gr/) όπως π.χ μία εξουσιοδότηση για να ενεργήσει για κάποιον άλλον.

Επιλέξτε "Έλεγχος εγκυρότητας" και πατήστε συνέχεια (Εικόνα 31). Συμπληρώστε τον κωδικό επαλήθευσης <sup>4</sup> (Εικόνες 32 & 33) και πατήστε "Εύρεση".

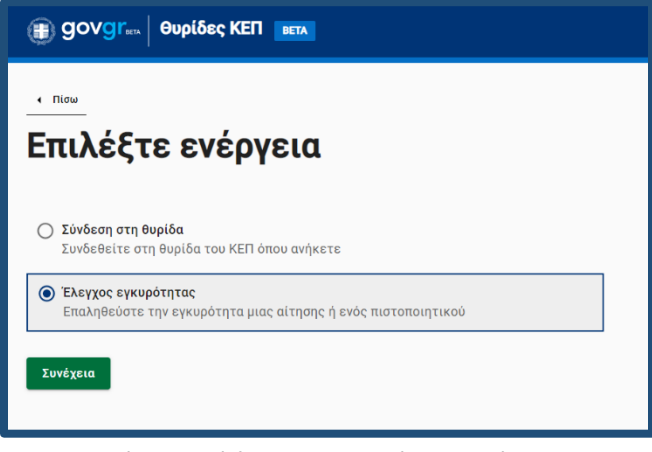

*Εικόνα 31: Έλεγχος εγκυρότητας αίτησης*

<sup>4</sup> Αν σας έχει σταλεί ψηφιακά το αρχείο απλά αντιγράψτε τον κωδικό από το έγγραφο και επικολλήστε τον στο κατάλληλο πλαίσιο

Υπηρεσία Συντονισμού Ενιαίας Ψηφιακής Πύλης 30

 $\overline{\phantom{a}}$ 

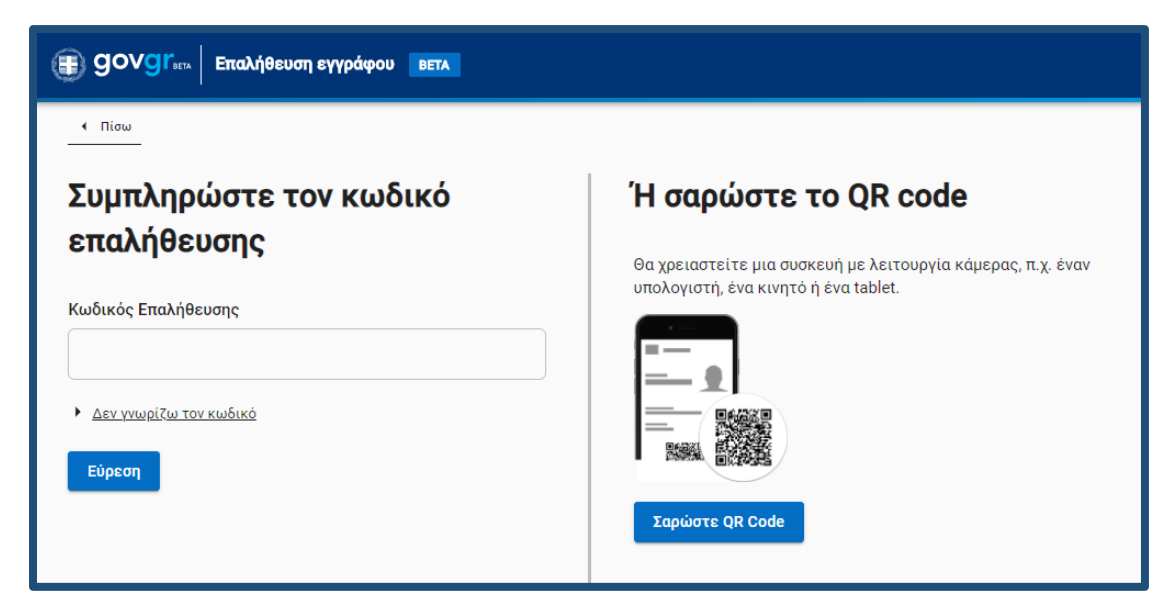

*Εικόνα 32: Συμπλήρωση κωδικού επαλήθευσης*

Σε περίπτωση λανθασμένου κωδικού θα σας εμφανιστεί μήνυμα λάθους (Εικόνα 35).

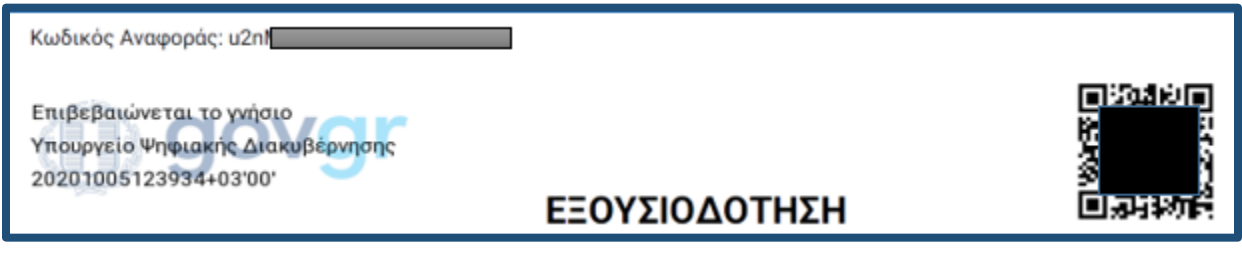

*Εικόνα 33.* Άνω τμήμα εξουσιοδότησης όπου φαίνονται ο κωδικός επαλήθευσης, ο QRcode και η προηγμένη ψηφιακή σφραγίδα του Υπουργείου Ηλεκτρονικής Διακυβέρνησης

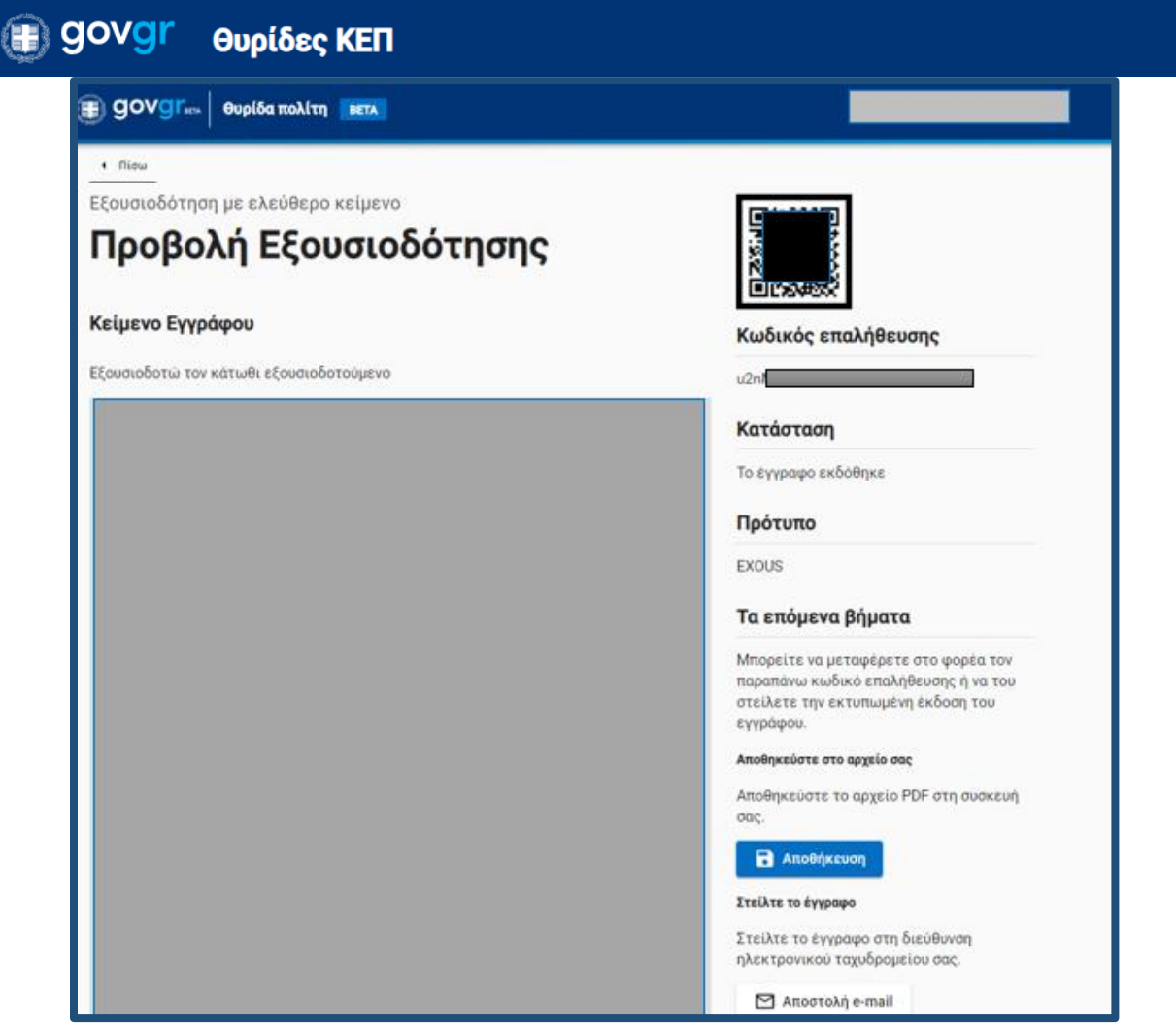

*Εικόνα 34:* προβολή έγκυρου εγγράφου

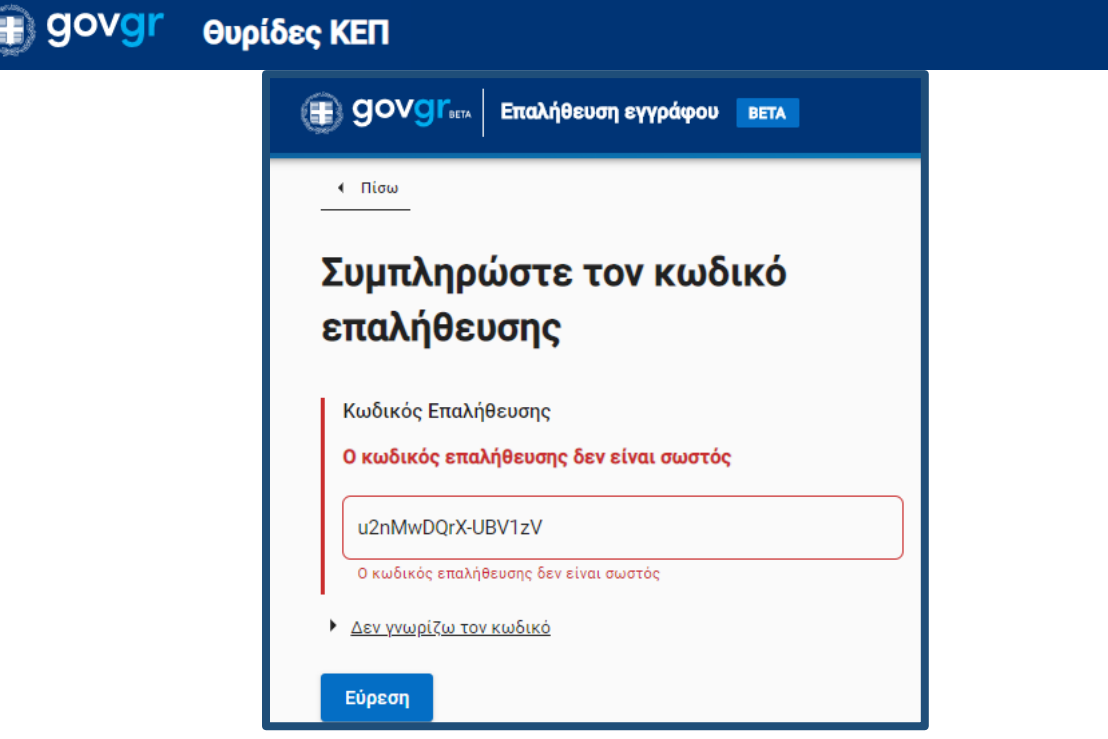

*Εικόνα 35 : Μήνυμα λάθος κωδικού κατά τον έλεγχο εγκυρότητας εγγράφου που έχει εκδοθεί στο GOV.GR*

Η αίτηση που υποβάλλει ο πολίτης προς το ΚΕΠ και παρουσιάζεται στη θυρίδα του ΚΕΠ, έχει τα ίδια χαρακτηριστικά ασφαλείας με τα έγγραφα που παράγονται από το [gov.gr](https://www.gov.gr/) και μπορεί να επαληθευτεί με την παραπάνω διαδικασία.

Ομοίως και τα πιστοποιητικά που εκδίδετε μέσα από την θυρίδα με την παραπάνω διαδικασία ελέγχονται με αυτόν τον τρόπο από τον αποδέκτη τους.